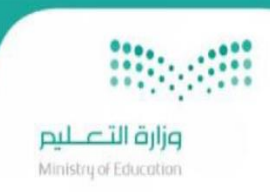

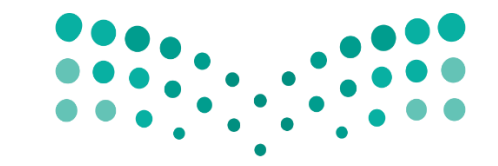

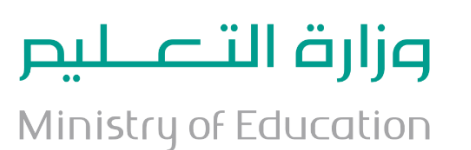

مد رستې <Madrasati Code

### مدرستي تبرمج (المرحلة الثانية) ي دليل المستخدم

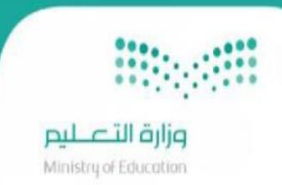

# جدول المحتويات

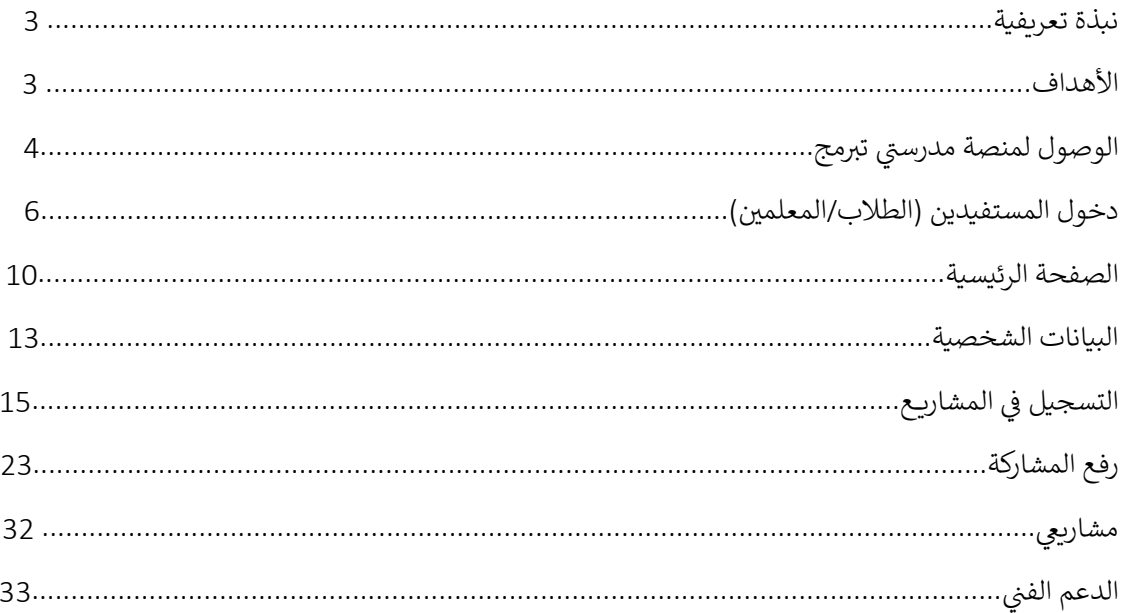

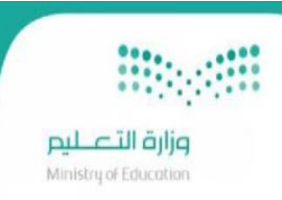

## نبذة تعريفية

.<br>سعياً في تحقيق أحد المرتكزات الرئيسية لرؤية المملكة العربية السعودية 2030 في تعزيز ثقافة البرمجيات الحاسوبية ي ي ֧֦֧֦֧֦֧֦֧֦֧֦֧֦֧֧֦֧֧֦֧ׅ֧ׅ֚֡֜֜֓֜֜֜֞֓֜֓֡֬֜֓֡֬ . .<br>وتوظيفها في تطوير مهارات الطلبة والمعلمين، وترسيخ مفهوم التحول إلى مجتمع المعرفة الرقمية. ي

وتحقيقاً لتطلعات القيادة الرشيدة من هذا التوجة الاستراتيجي، عبر تبنيها لمفهوم المعرفة الرقمية وتمكينه .

ونتيجة لتمتع الممكلة ببنية رقمية قوية أسهمت في تسريع عملية التحول الرقمي، فقد تم اطلاق المسابقة الوطنية الرقمية ي (مدرستي تبرمج)، وهي مسابقة تقدمها وزارة التعليم بالتعاون مع شركات عالمية (شركة مايكروسوفت وشركة أبل)، لتعزيز ثقافة ي البرمجيات الحاسوبية وتوظيفها في تنمية المهارات العليا لدى المعلمين والمعلمات والطلاب والطالبات المشاركين بما يتوافق ي ֦֧֢֦֧֦֧֦֧ׅׅׅ֪֦֧֚֚֚֚֡֝֜֓֡֜֓֡֡֜֓֡֡ يت .<br>مع مهارات القرن الواحد والعشرين، وتشجيع الإبداع والابتكار وإنتاج البرمجيات في التعليم الحكومي والأهلي والتعليم الدولي، ي والمدارس السعودية بالخارج .

وحرصاً على إيجاد بيئة علمية إبداعية تنافسية في عالم التقنية والبرمجة، إضافة إلى أنها تهيئ الطلبة والمعلمين للمنافسة المحلية والدولية، والدخول في المنظومة العالمية المعرفية، لتحقيق التنمية الوطنية المستدامة. ي ֦֦֧֦֧֦֧֦֧ׅׅ֦֧ׅׅׅ֚֚֚֡֝֜֓֡֡֜֡֜֝֬֜֡֜֓֡֬֜֓֡֡֬֜

### الأهداف

- 1. توفير بوابة الكترونية للمسابقة الوطنية الرقمية (مدرستي تبرمج) والتعريف بها وبمساراتها المتنوعة حيث تكون Ï. ربيب بن بن المستعمر.<br>موجهة للطلاب والمعلمين لتطوير مهاراتهم في البرمجة وتشجيع المنافسة عبر التعلم الممتع. ي
	- ر .<br>2. اثراء المحتوى الرقمي ونشر ثقافة البرمجيات الحاسوبية وتوظيفها في تطوير مهارات الطلبة والمعلمين. ي
- .<br>3. اكتشاف المواهب الرقمية للمعلمين والمعلمات والطلبة والطالبات التي تمكنهم من المنافسة في مسابقة البرمجة ي ي العالمية.
	- 4. اكساب المعلمين والمعلمات والطلبة والطالبات آلية تطبيق التعليم بالترفيه أثناء العملية التعليمية.
	- 5. تطوير المهارات الأساسية والمهارات المستقبلية، وتنمية المعارف في علوم البرمجة والتصميم الإبداعي.
		- .6 تعليم أسس الربمجة لمراحل الطفولة المبكرة عرب التعلم الممتع
	- م .<br>7 إعداد طلاب المرحلة الثانوية لسوق العمل المستقبلي المحلي والعالمي في علوم البرمجة والتصميم الابتكاري.
		- 8. دعم ثقافة الابتكار وريادة الأعمال لدى المجتمع التعليمي.
		- ت.<br>9. تأصيل المواطنة الرقمية لدى الطلاب والطالبات، تمهيداً لصناعة جيل رقمي فعال.
	- 10. صناعة المعرفة الرقمية من خلال المنتجات التي سيقدمها المشاركون في مجال البرمجة والدروس التعليمية،<br>10. صناعة المعرفة الرقمية من خلال المنتجات التي سيقدمها المشاركون في مجال البرمجة والدروس التعليمية، والتصميم الابتكاري والألعاب الرقمية.
		- معالجة قضايا العالم والمجتمع المح يل .11 . تعزيز مشاركة الطلبة المجتمعية بفعالية ف ي
- 12. تمكين الإدارات العليا المعنية من الاطلاع على الإحصائيات والتقارير التحليلة لتساهم في تحسين القرارات الإدارية. ي ֧֦֧֦֧֦֧֦֧֦֧֦֧֦֧֧֦֧֧֦֧ׅ֧ׅ֚֡֜֜֓֜֜֜֞֓֜֓֡֬֜֓֡֬

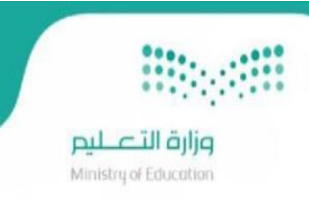

#### الوصول لمنصة مدرستي تبرمج .<br>?<br>•

<https://www.backtoschool.sa/n/home.html>

يتم الوصول إلى منصة مدرستي تبرمج عن طريق منصة العودة للمدارس (مدرستي) بعد النقر على "مدرستي تبرمج" ومن ثم ي .. .<br>"سجل الآن" ليتم الدخول اليها كطالب أو معلم بعد انشاء حساب في منصة العودة للمدارس (مدرستي) كما هو موضح في ي ֧֦֧֦֧֦֧֦֧֦֧֦֧֦֧֧֦֧֧֦֧ׅ֧ׅ֚֡֜֜֓֜֜֜֞֓֜֓֡֬֜֓֡֬ ي ي الصفحات أدناه.

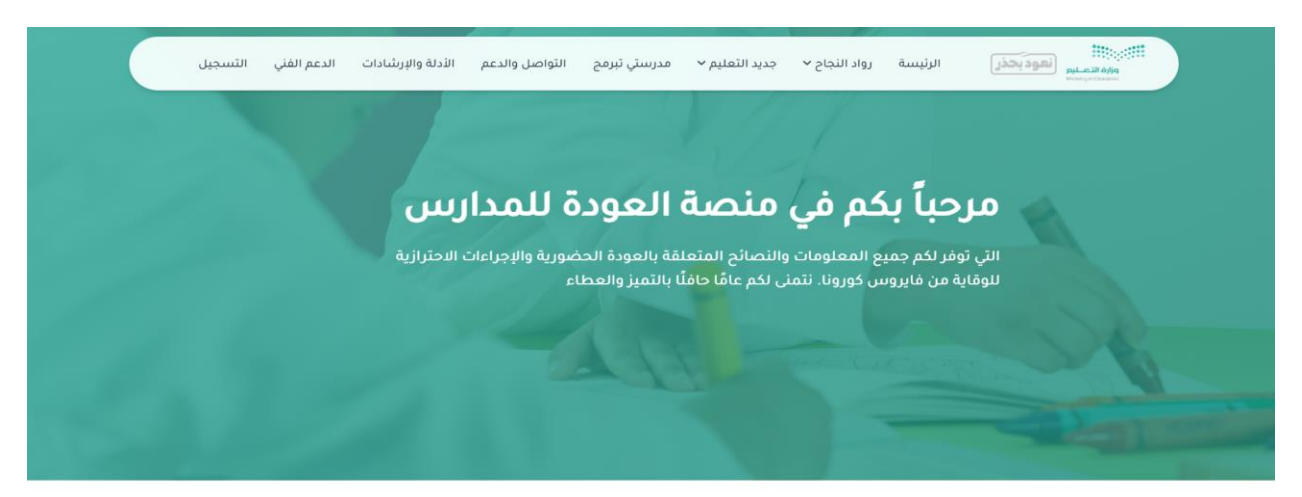

الإعلانات تَجِد هنا كل الإعلانات الموجهة لك من الوزارة أو شركاؤها

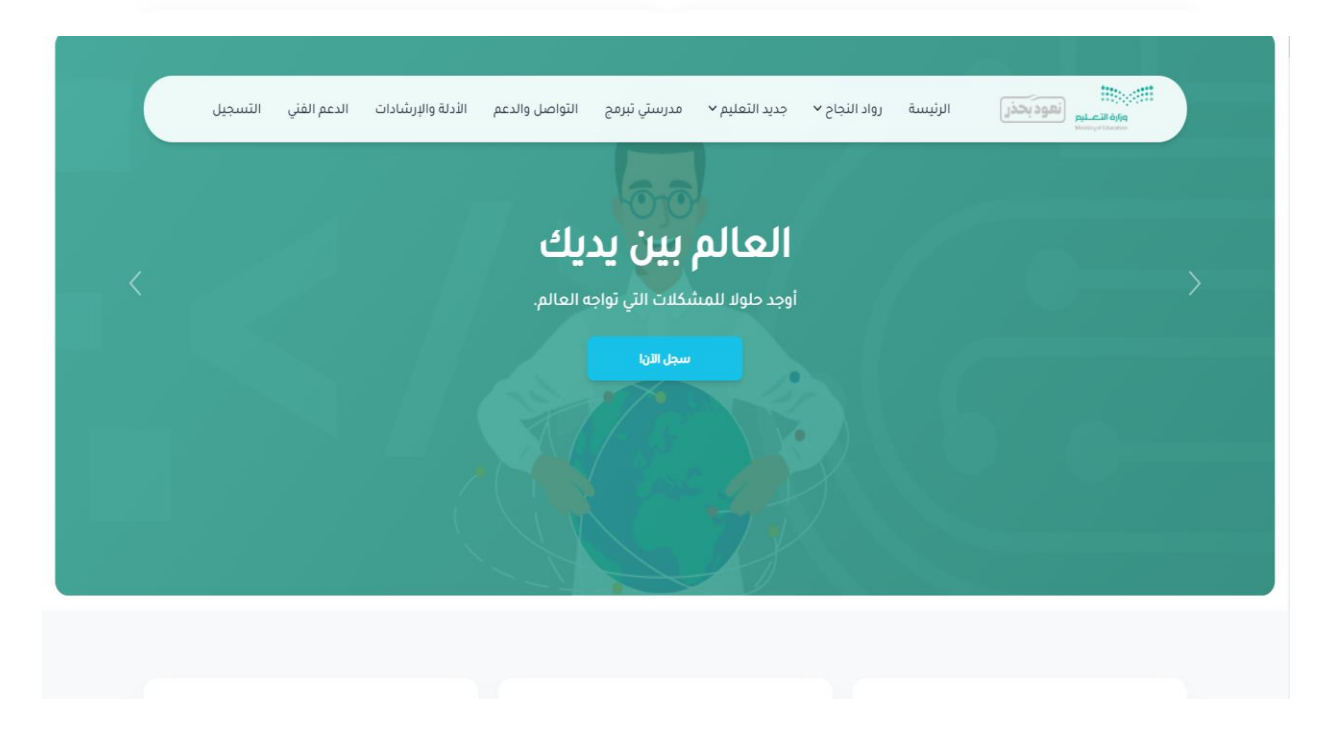

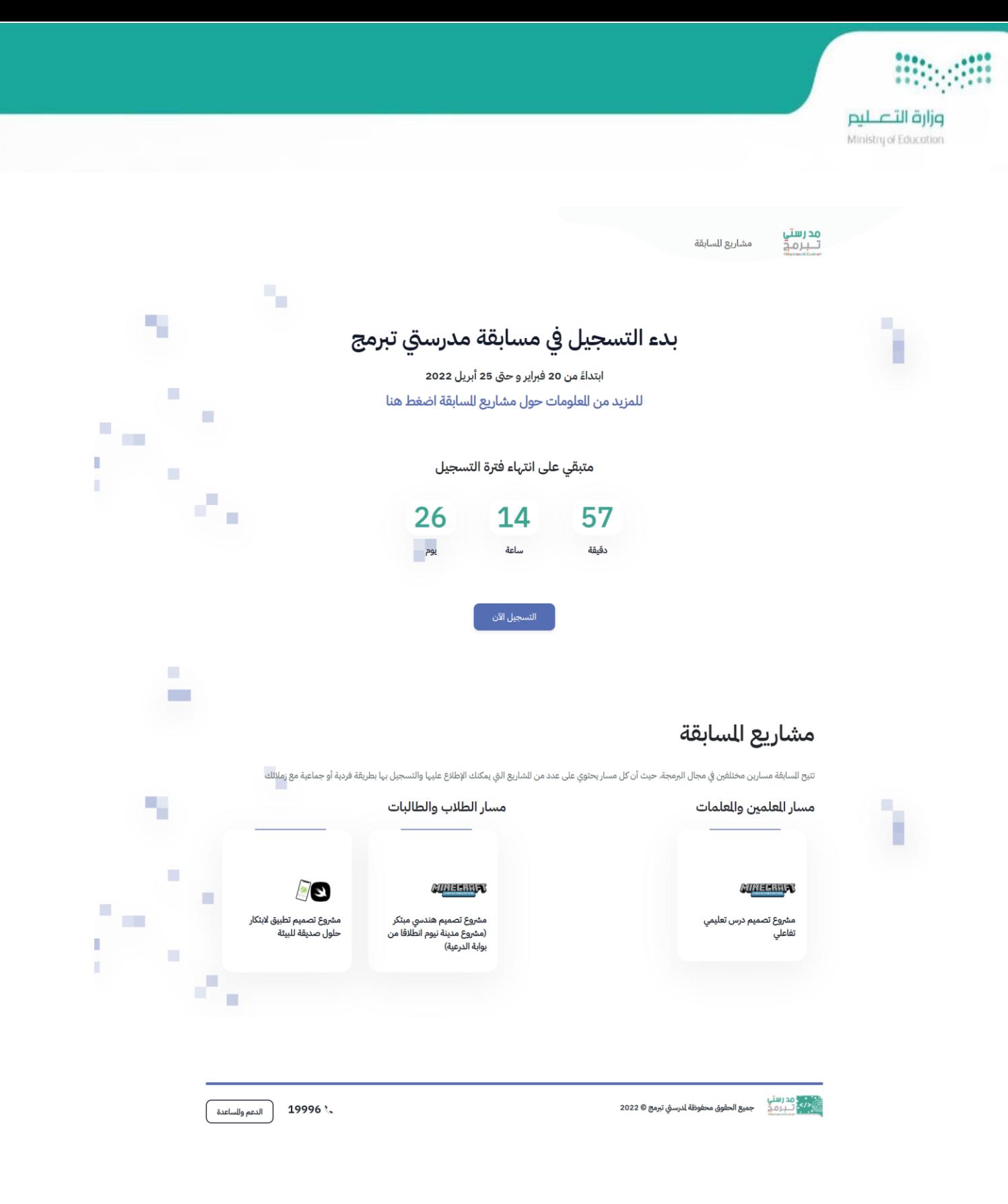

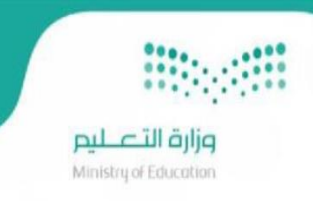

# دخول المستفيدين )الطالب/ المعلم(

بعد النقر على "سجل الآن" يتم توجيه المستفيد الى صفحة تسجيل الدخول الخاصة بمنصة العودة للمدارس (مدرستى) للمعلم أو ي .<br>الطالب.. بعد ذلك يقوم الطالب/ المعلم بإدخال حسابه المفعل في منصة العودة للمدارس (البريد الالكتروني وكلمة المرور) وتوجيهه ي ֦֧֦֧֦֧֦֧֦֧֦֚֚֡֜֜֜֜֜֜֜֝֜֜ Ï. ر<br>للصفحة الرئيسية لمنصة مدرستي تبرمج كما هو مبين في الصفحات أدناه. ي ي

• دخول الطالب

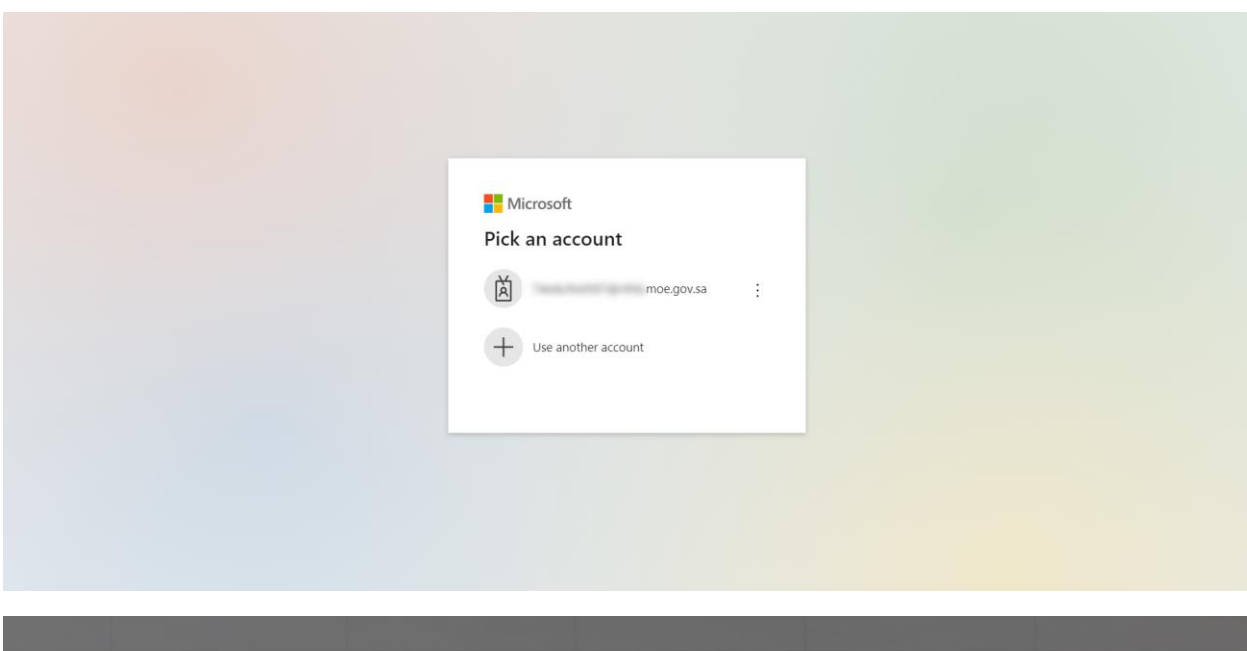

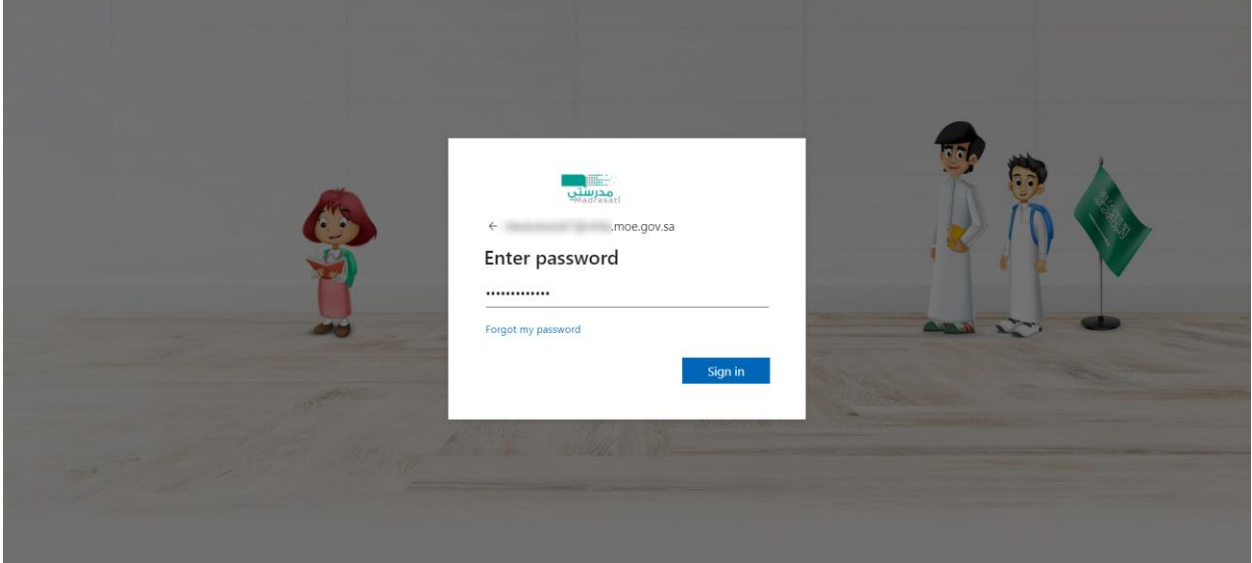

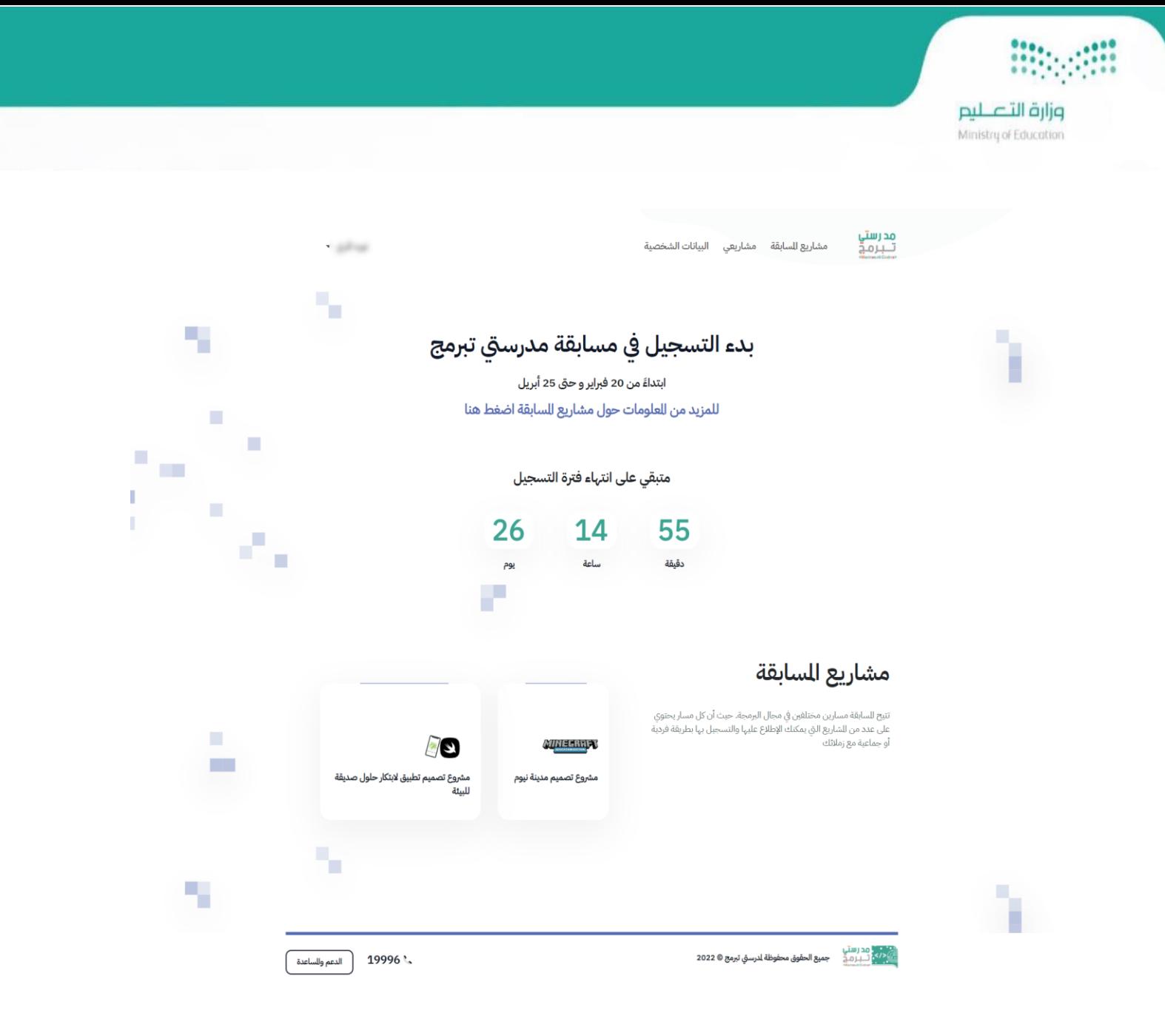

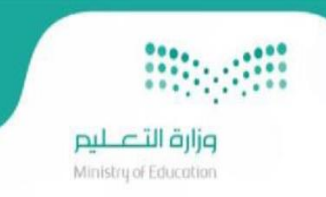

• دخول المعلم

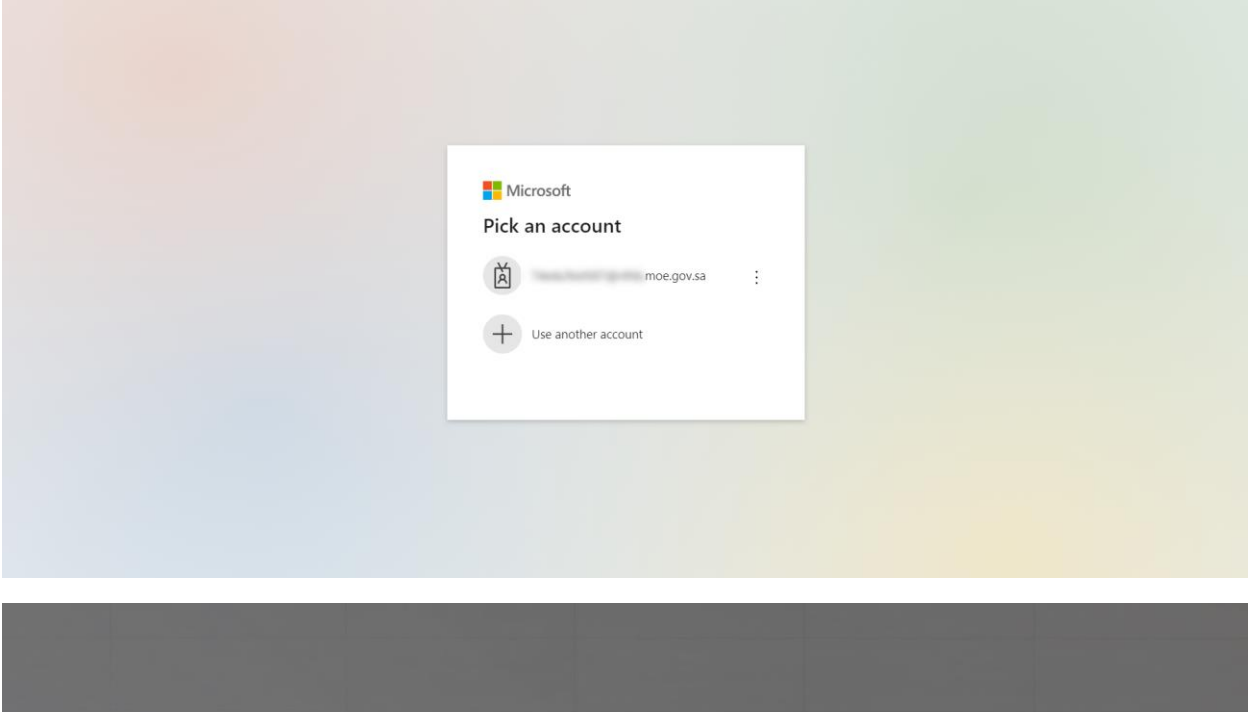

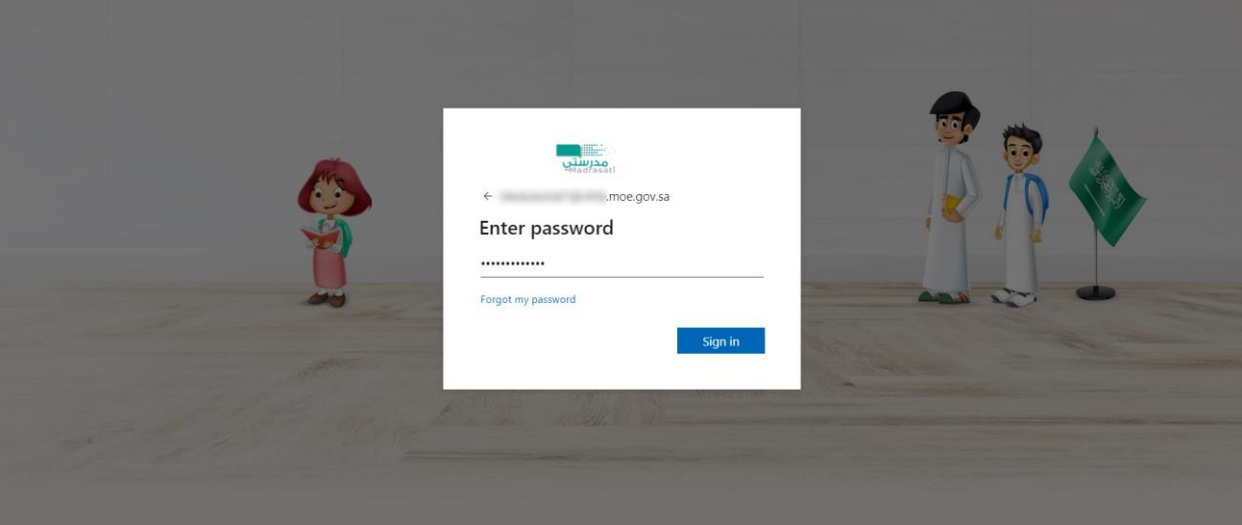

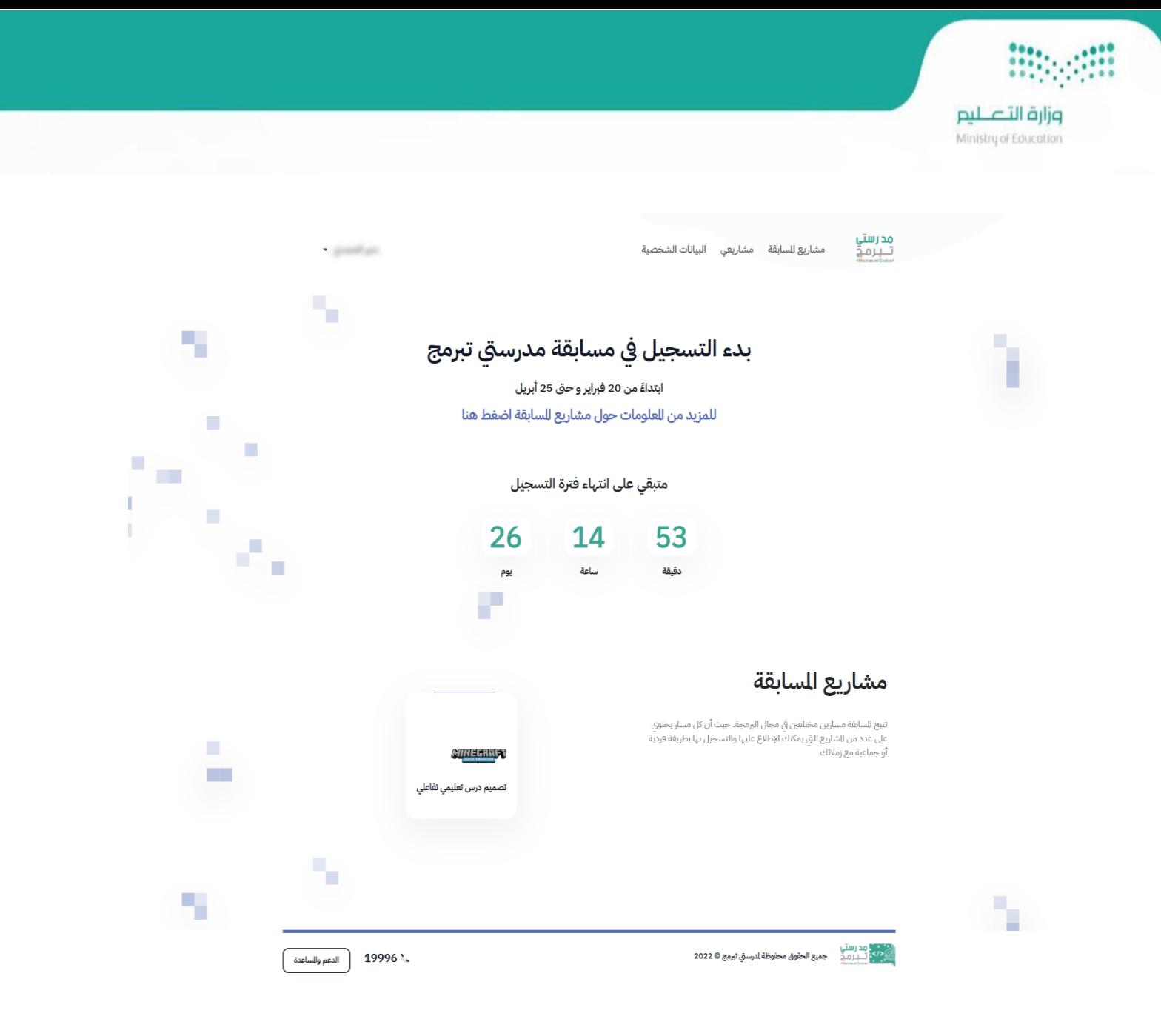

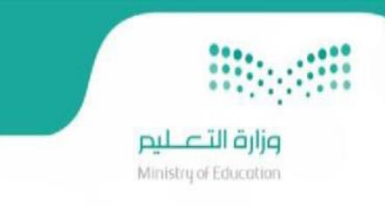

### الصفحة الرئيسية

بعد تسجيل الدخول يتم عرض الصفحة الرئيسية الخاصة بمنصة مدرستي تبرمج والتي تحتوي على مشاريع المسابقة مع البيانات ي ي الشخصية وصفحة مشاريعي الخاصة بالمستفيد مع خدمة الدعم والمساعدة.

ويتم ظهور تاريخ بداية ونهاية التسجيل في مشاريع المسابقة والعدد التنازلي له وعند انتهاء فترة التسجيل يتم ظهور رسالة "انتهت فترة ֦֧֦֧֦֧֦֧֦֧֦֧֦֧֧֦֧֦֧ׅ֪֪ׅ֦֚֚֚֡֜֜֓֜֜֜֜֜֜֓֡֬֜֝֜  $\vdots$ .<br>التسجيل" وبهذه الفترة يمكن للطالب / المعلم من رفع المشاركة الخاصة بالمشروع الذي تم التسجيل به.

يتم أيضا عرض المشاريع حسب نوع المستفيد (طالب أو معلم) ونبذة عن كل مشروع ليتمكن الطالب / المعلم من التسجيل والمشاركة .<br>في المشاريع كما هو موضح في الصور أدناه. ي ֦֧֦֖֖֖֖֖֖֪ׅ֚֚֚֚֚֚֚֚֚֚֚֝֬֝֝֝֝֝**֓** ي

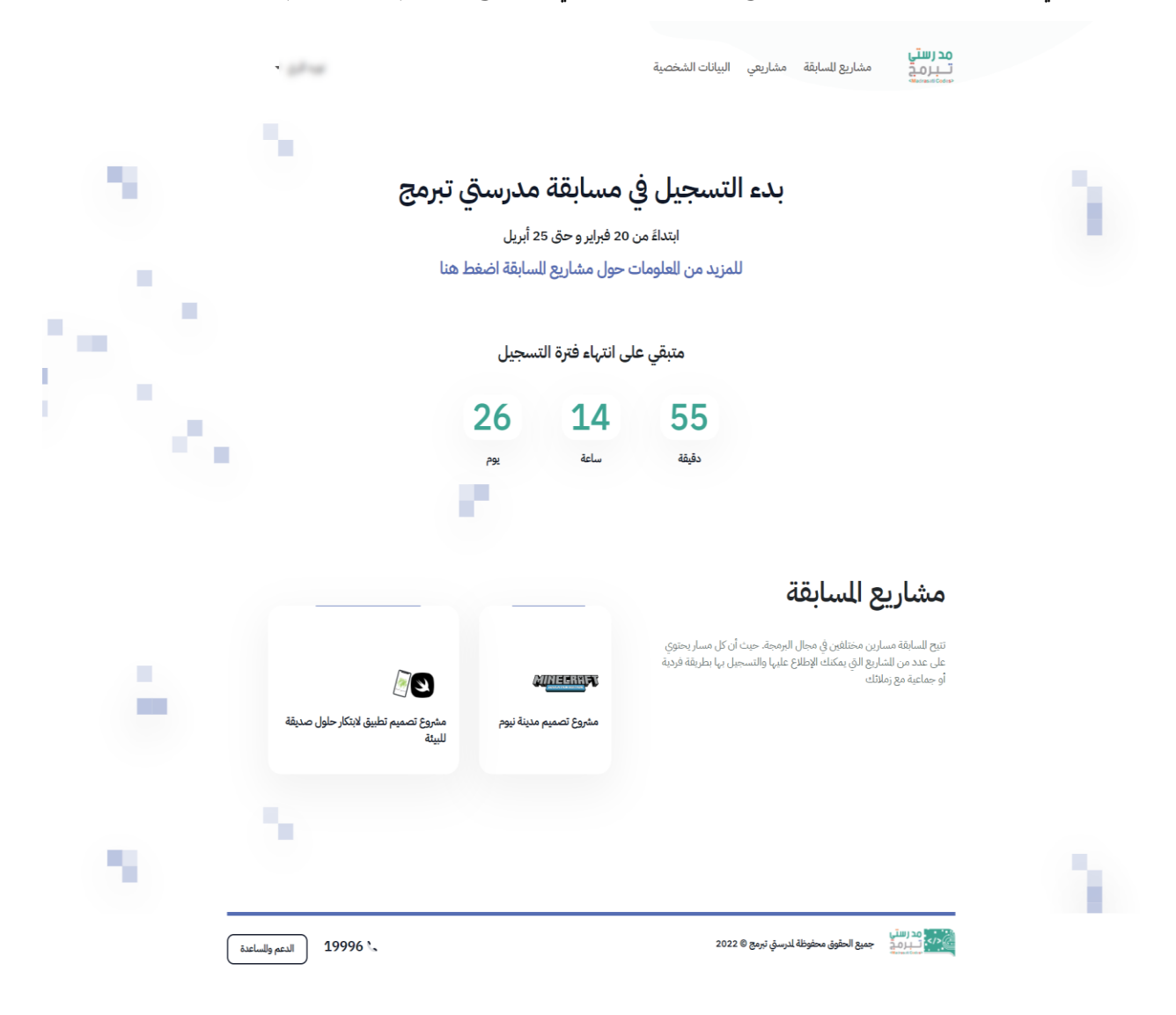

● في حال بدء فترة التسجيل للمشاريع بالإمكان التسجيل في المشروع الذي تم اختياره ويتم ظهور الصفحات أدناه. ֧֦֧֦֧֦֧֦֧֦֧֦֧֦֧֧֦֧֧֦֧ׅ֧ׅ֚֡֜֜֓֜֜֜֞֓֜֓֡֬֜֓֡֬ ي ֧֦֧֦֧֦֧֦֧֦֧֦֧֦֧֧֦֧֧֦֧ׅ֧ׅ֚֡֜֜֓֜֜֜֞֓֜֓֡֬֜֓֡֬

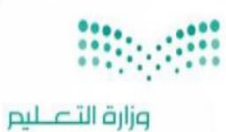

Ministry of Education

ï

مشاريع للسابقة مشاريعي البيانات الشخصية

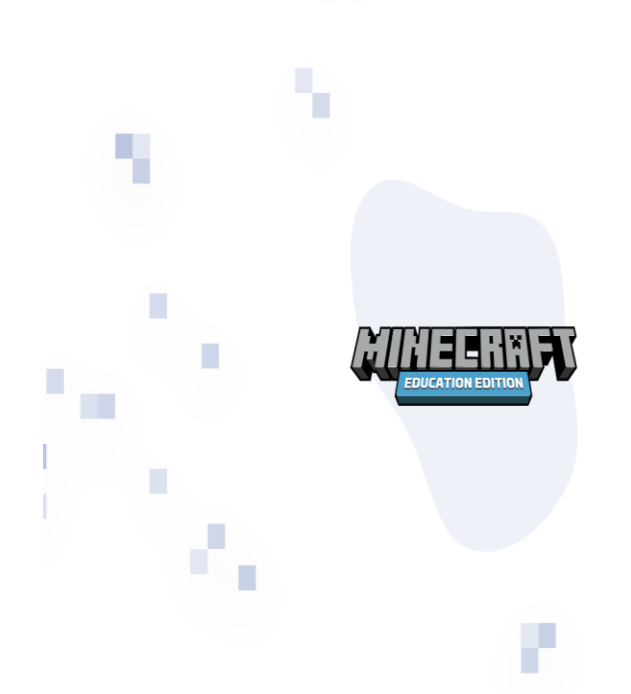

مشروع تصميم مدينة نيوم

م<mark>درستي</mark><br>تـــبرمـ<del>ـ</del>

## مشروع تصميم هندسي مبتكر (مشروع مدينة نيوم انطلاقا من الدرعية)

يسافر الطالب/الطالبة في رحلة افتراضية انطلاقًا من قصر سلوى في مدينة الدرعية التاريخية -حيث تأسست الدولة السعودية الأولى- إلى مدينة الستقبل نيوم، يقوم بتصميم الحلول الابتكارية، ويصمم مشروعًا يحقق التنمية للستدامة باستخدام تطبيق ماين كرافت التعليمي، ويتوافق مع (رؤية للملكة 2030)، وينتج فيديو لشرح للشروع يُرفع على النصة العتمدة.

التسجيل الآن

عدد العدي<br>المركز تصارف في جميع الحقوق محفوظة لدرستي تبرمج © 2022<br>المركز التصارف في جميع الحقوق محفوظة لدرستي تبرمج © 2022

19996 الدعم وللساعدة

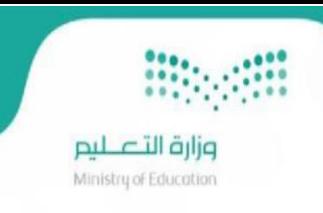

● وفي حال انتهاء فترة التسجيل للمشاريـع يتم ظهور الصفحات أدناه.

<mark>مدرستي</mark><br>تـــبرمـج مشاريع السابقة البيانات الشخصية مشاريعي

تصميم درس تعليمي تفاعلي

### مشروع تصميم درس تعليمي تفاعلي

يصمم العلم درس أو وحدة تعليمية باستخدام ماين كرافت مما يدعم التعلم بالحاكاة، والتعلم القائم على اللعب ويعزز مهارات القرن الواحد والعشرين ومنهجية ستيم (STEAM) في بيئة افتراضية تعطي الطالب مساحة آمنة للإبداع والابتكار، ويتم إنتاج فيديو لشرح للشروع ويرفع الدرس على النصة العتمدة تمهيدا لعرض الدروس التميزة على مكتبة الدروس الرقمية لإثراء الحتوى التعليمي الرقمي.

إنتهت فترة التسجيل

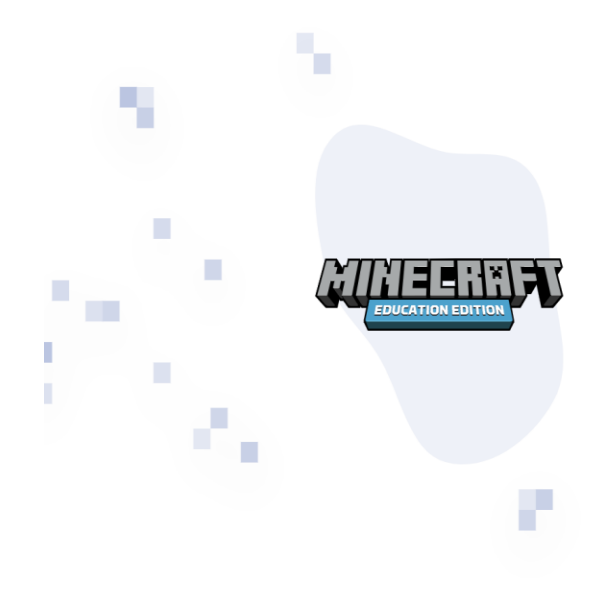

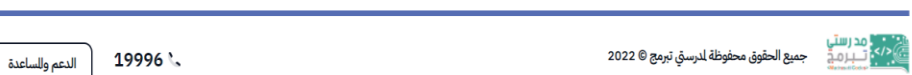

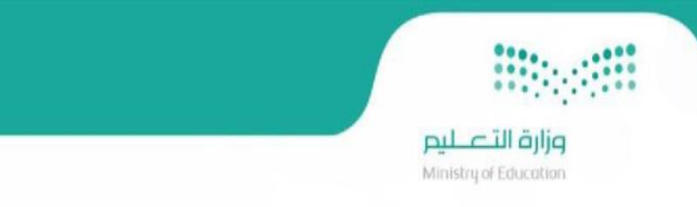

#### البيانات الشخصية

يتم الوصول اىل البيانات الشخصية من خالل الصفحة الرئيسية وعند النقر عليها يتم عرض البيانات الشخصية والبيانات الدراسية - .<br>وبيانات المدرسة لكل من الطالب أو المعلم التي تم جلبها من منصة العودة للمدارس (مدرستي) ، وفي حال وجود أي خطأ في البيانات يتم ي ي ظهور رسالة كما هو موضح في الصور أدناه. ֦֧֦֧֦֧֦֧֦֧֦֧֦֧֚֚֚֡֜֜֜֜

● بيانات الطالب كما هو موضح في الصفحة أدناه

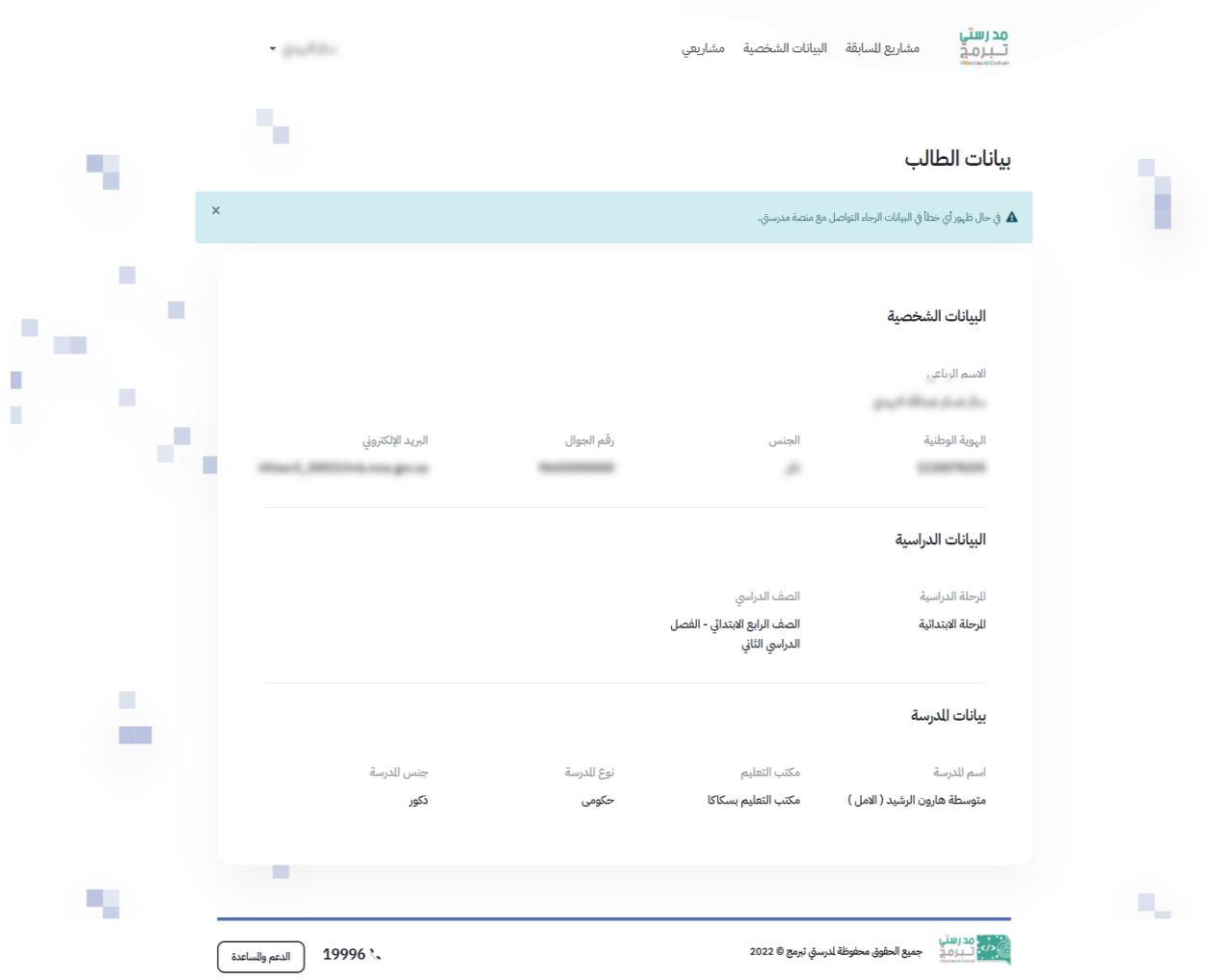

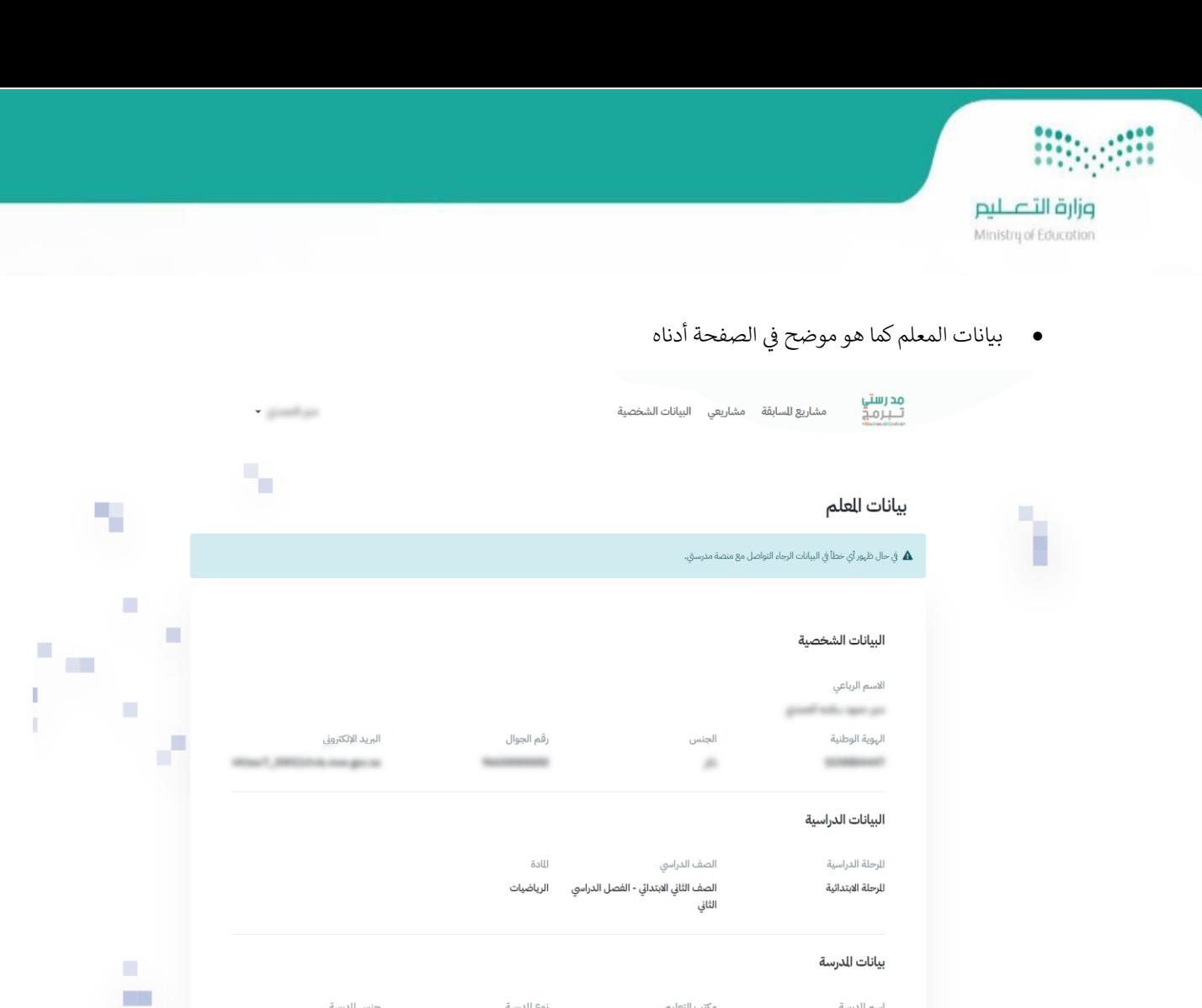

جنس للدرسة

19996

Y,

|<br>| الدعم وللساعدة

ذكور

نوع للدرسة

حكومى

مكتب التعليم

مكتب التعليم بسكاكا

اسم للدرسة

متوسطة هارون الرشيد ( الامل )

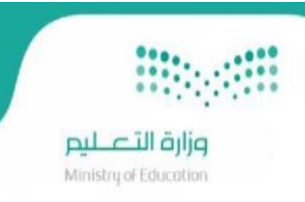

#### ا ي ֧֦֧֦֧֦֧֦֧֦֧֦֧֦֧֦֧֧֦֧֦֧֝֜֜֓֓<br>֧֚֜֜֜֜֜֜֞ التسجيل في المشاريع

بعد اختيار المشروع بإمكان المستفيد سواءاّ طالب أو معلم من التسجيل في المشروع بصورة فردية أو جماعية .. حيث يقوم بالنقر على .<br>التسجيل الآن ليتم ظهور نموذج التسجيل وتعبئة بيانات المشارك/ المشاركين كما هو موضح في الصور أدناه. ي .

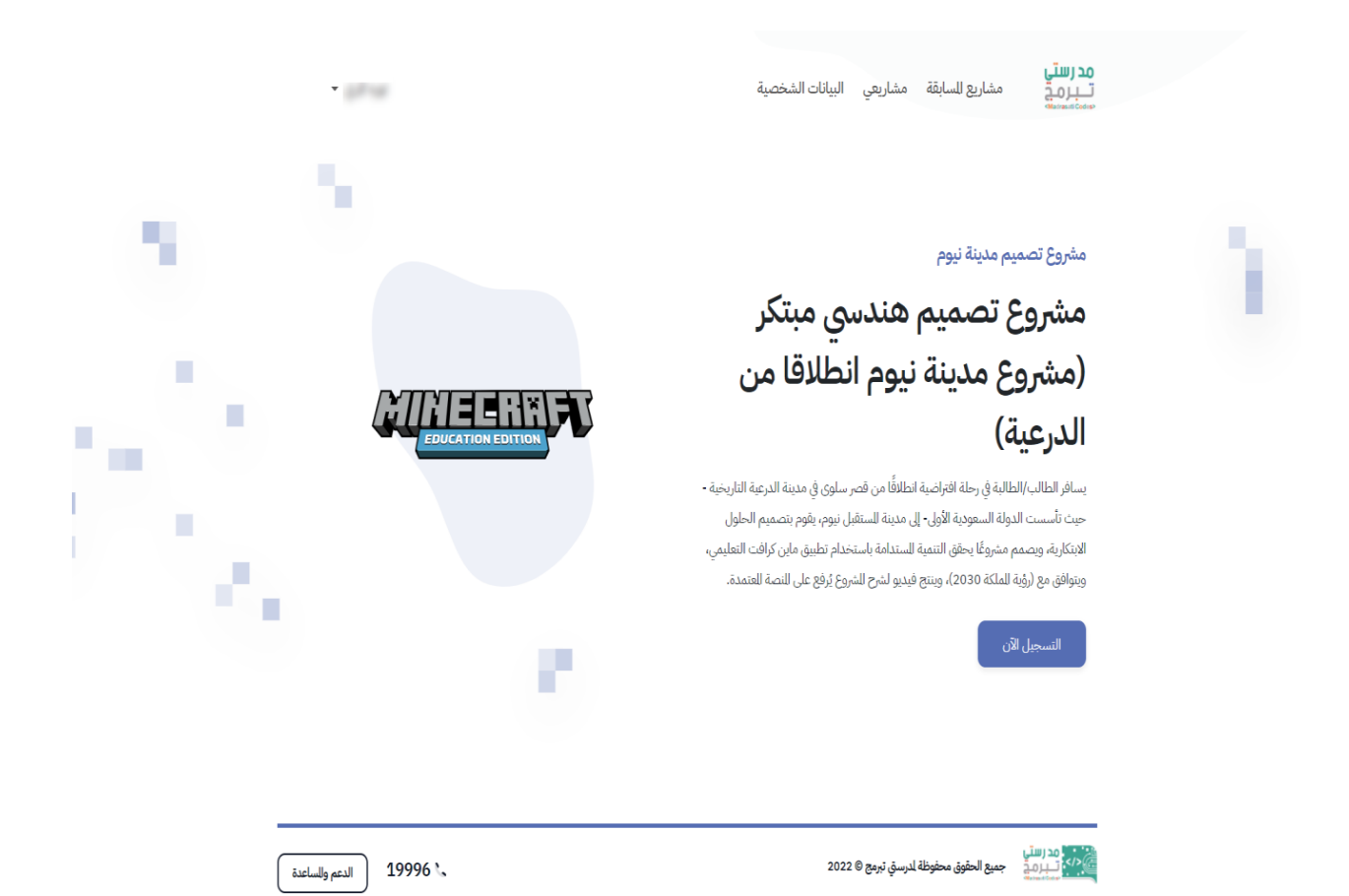

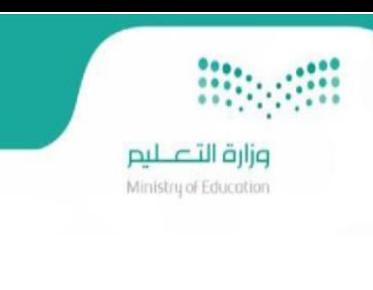

• نموذج التسجيل في المشروع للطالب (تسجيل فردي)

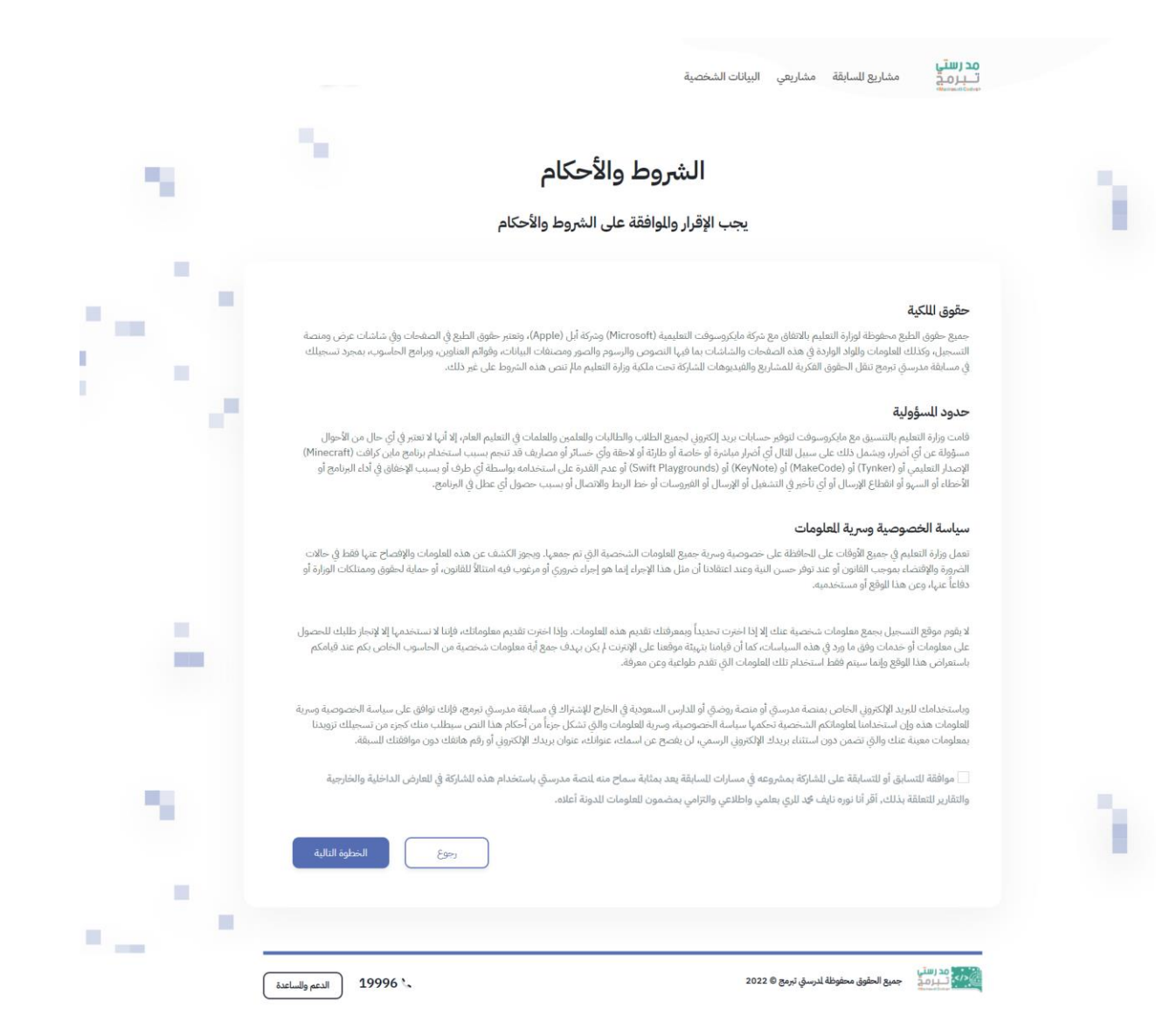

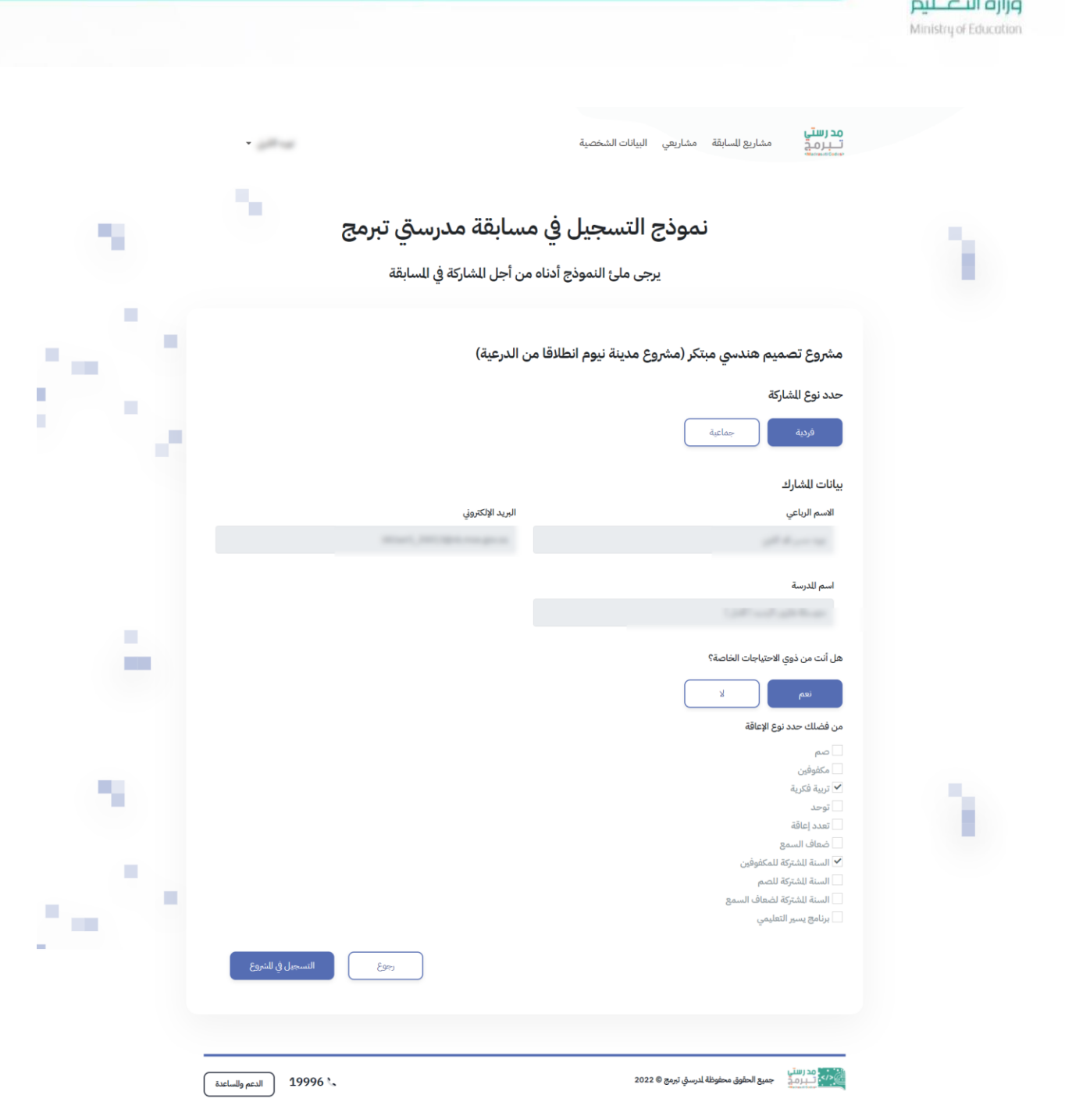

**Biography** 

 $-11 - 11$ 

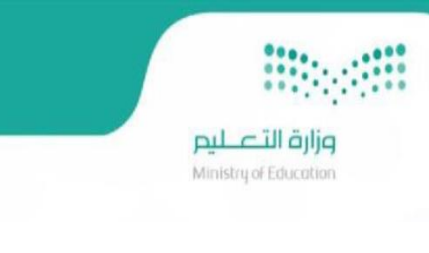

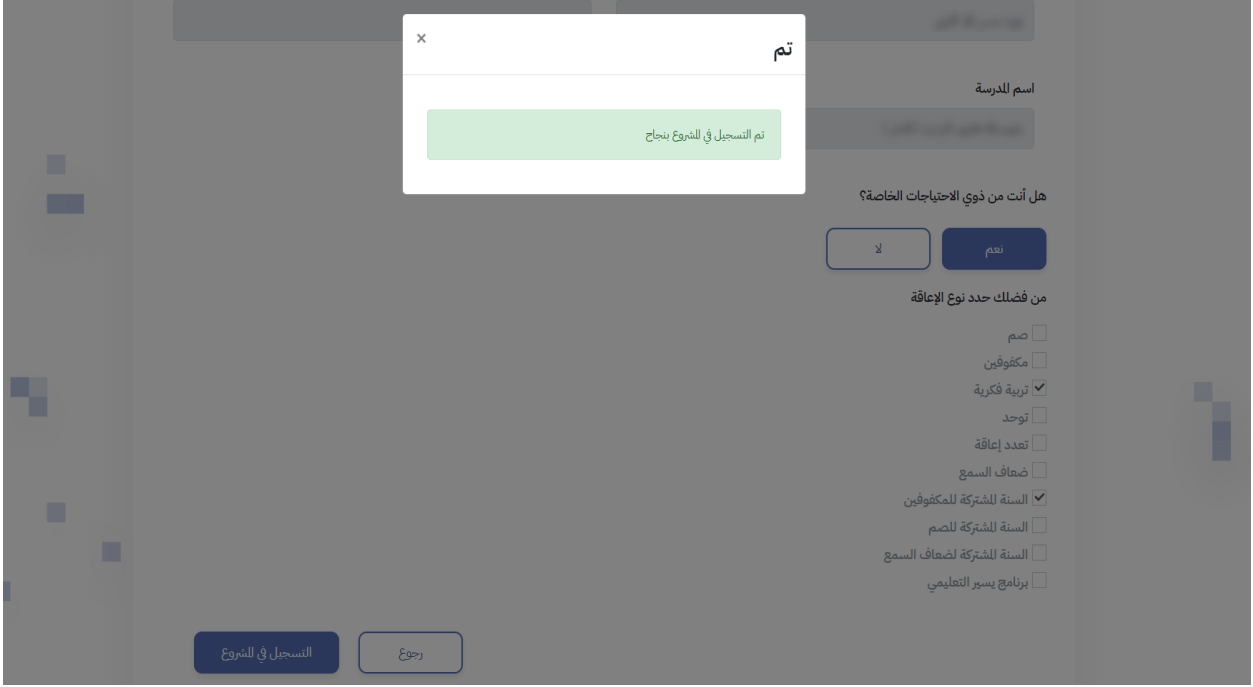

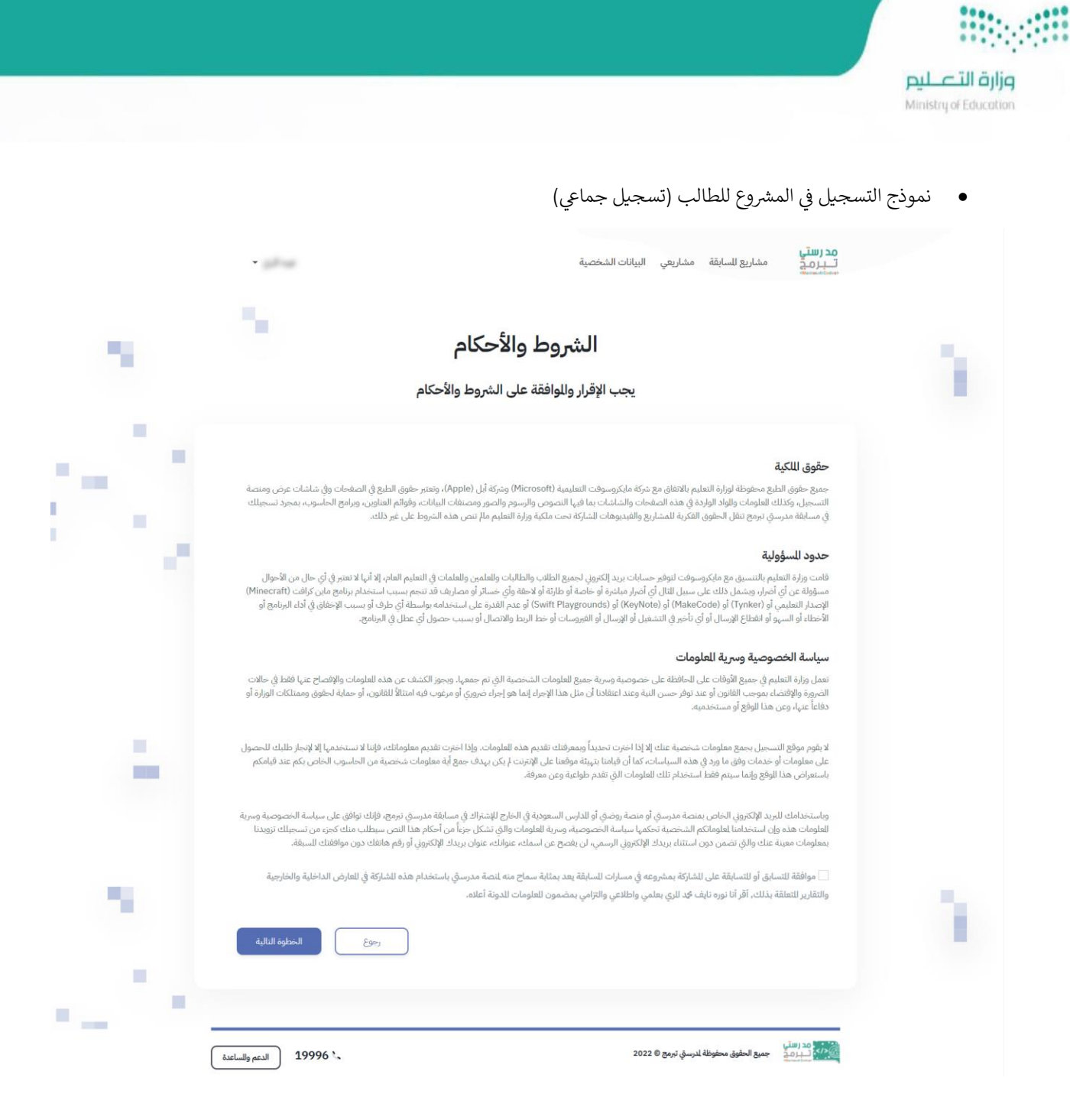

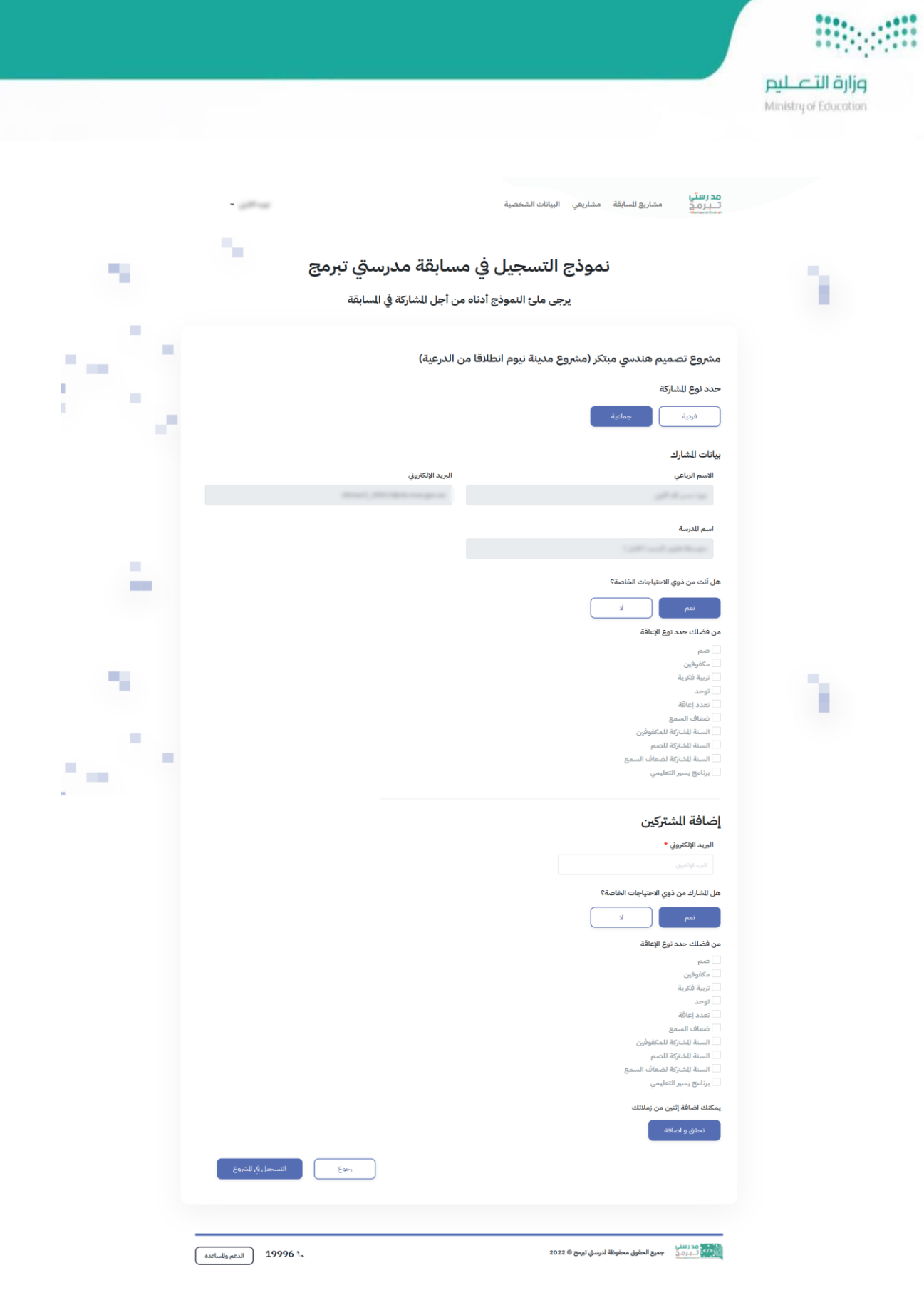

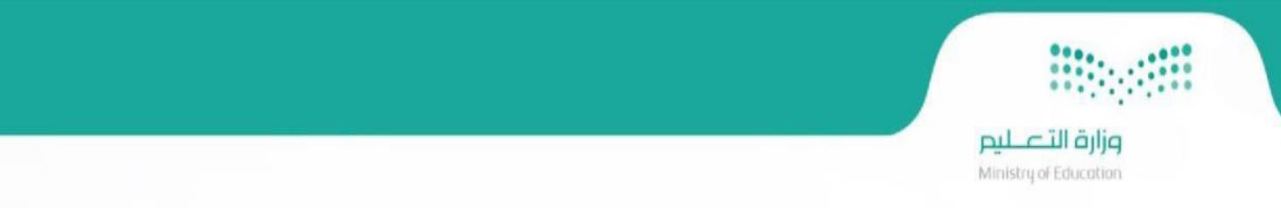

- بعد التسجيل في المشروع بنجاح يتم عرض تفاصيل المشروع في صفحة مشاريعي وبالإمكان الغاء التسجيل في المشروع خلال ֦֧֦֧֦֧֦֧֦֧֦֧֦֧֦֧֦֧֦֧֦֧֦֧֦֚֡֜֜֜֜֜֜֞ ي .<br>فترة التسجيل فقط، وعند انتهاء فترة التسجيل لا يمكن الغاء المشروع.  $\ddot{\cdot}$ 
	- وفي حال توافق فترة التسجيل في المشاريـع مع فترة رفع المشاريـع بالإمكان الغاء التسجيل في المشروع أو رفع المشاركة.<br>\* ֦֧֦֧֦֧֦֧֦֧֦֧֦֧֧֦֧֦֧ׅׅׅ֚֚֡֜֜֓֜֜֜֜֜֜֜֞֓֡֜֓֡֡֜֡֜֡֜  $\vdots$ ي ֦֧֦֧֦֧֦֧֦֧֦֧֦֧֧֦֧֦֧ׅׅׅ֚֚֡֜֜֓֜֜֜֜֜֜֜֞֓֡֜֓֡֡֜֡֜֡֜ ي ֦֧֦֧֦֧֦֧֦֧֦֧֦֧֧֦֧֦֧ׅׅׅ֚֚֡֜֜֓֜֜֜֜֜֜֜֞֓֡֜֓֡֡֜֡֜֡֜

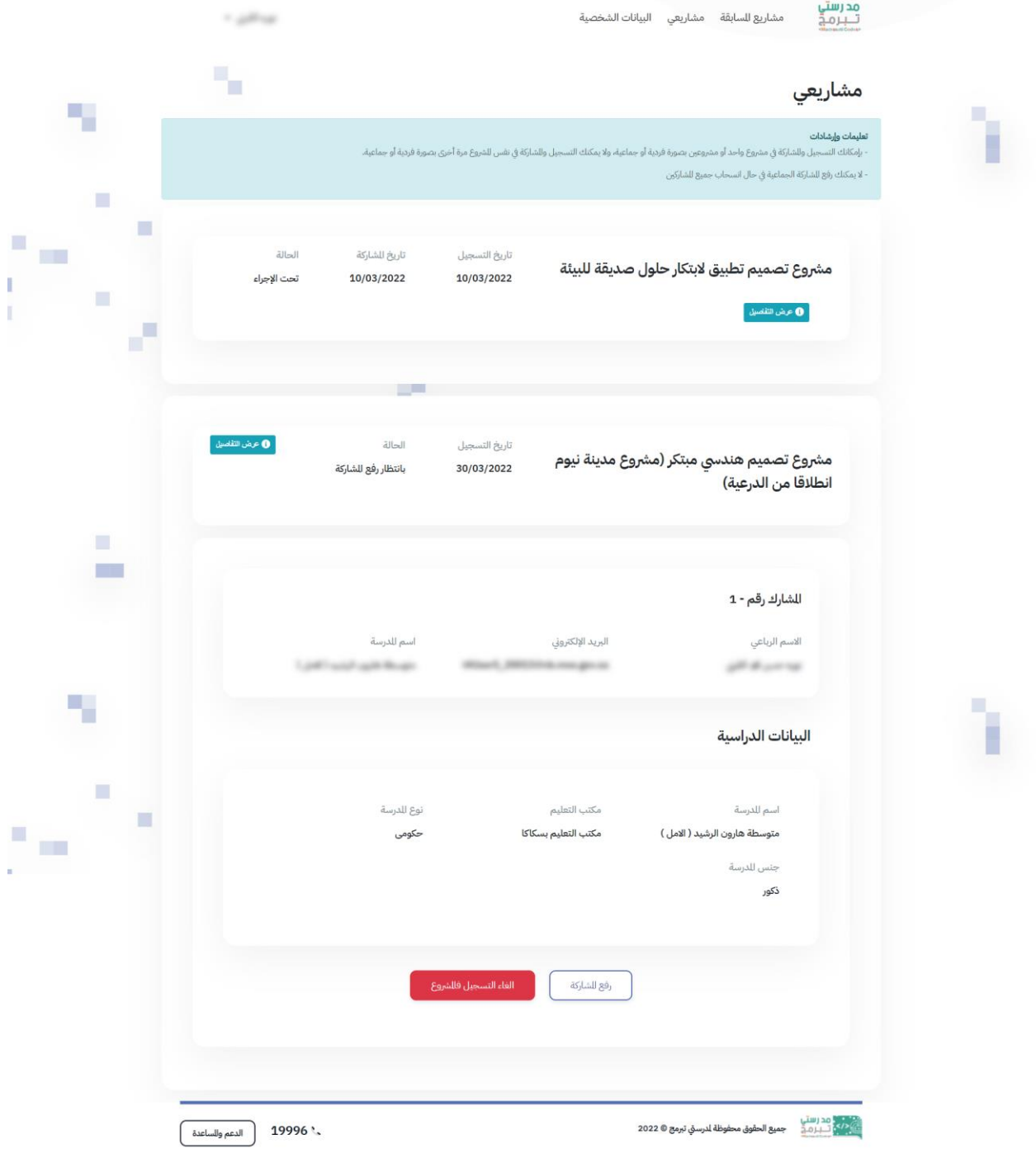

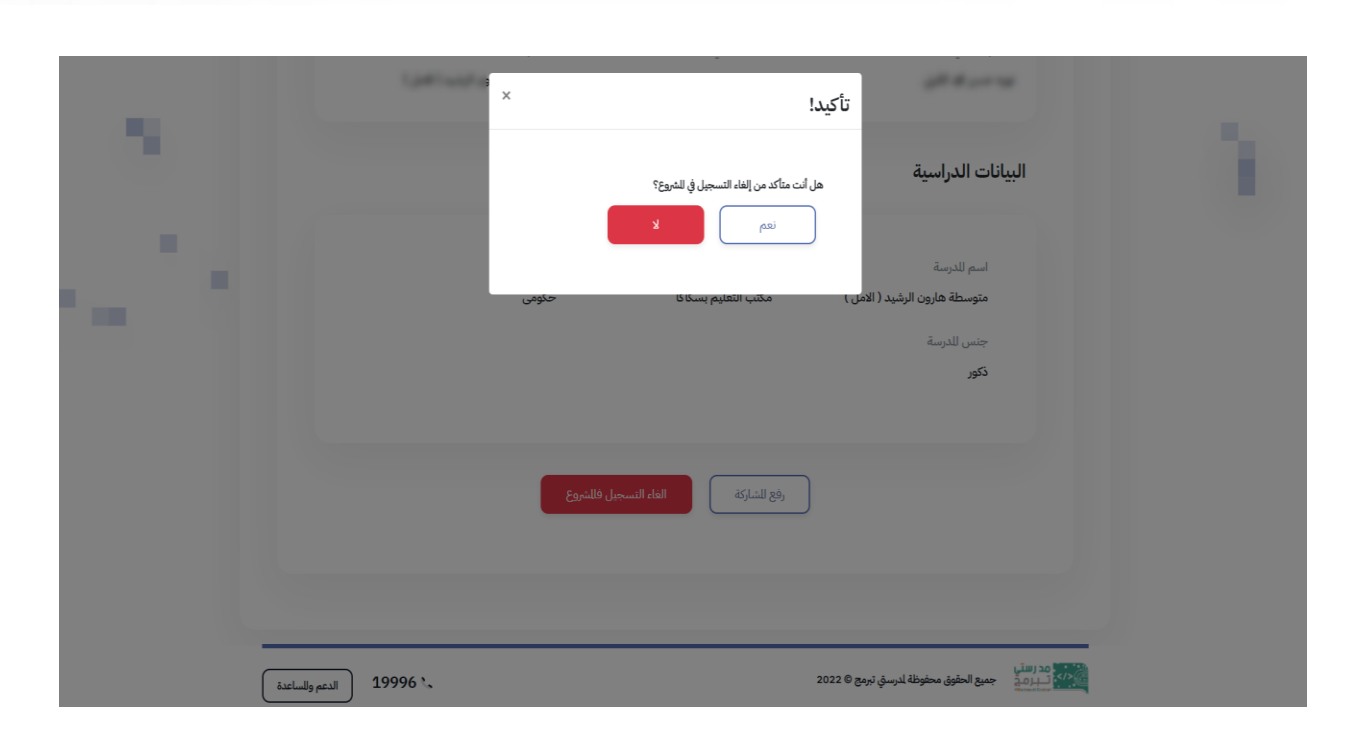

وزارة التصليم<br>Ministry of Education

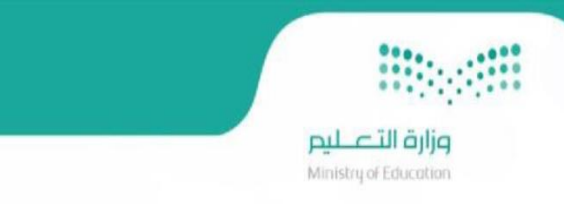

# رفع المشاركة

• نموذج رفع المشاركة )للطالب(

عند بدء فترة رفع المشاريع بامكان الطالب/ المعلم من رفع مشاركته الخاصة بالمشروع الذي تم التسجيل به حيث تظهر حالته "بانتظار  $\vdots$ رفع المشاركة" وذلك من خلال صفحة مشاريعي وبعد النقر على أيقونة "رفع المشاريع"، حيث يقوم بتعبئة استمارة المشاركة وتسليمها بنجاح، بعد ذلك يتم ظهور بيانات المشاركة في صفحة مشاريعي وحالة المشروع "تحت الإجراء"، مع امكانية استعراض شهادة المشاركة لكل من الطالب والمعلم.

11 political ۰. مشاريعي ٣  $\blacksquare$ ł <mark>تعلیمات وإرشادات</mark><br>- بامکانك التسحیل .<br>وع واحد أو ه .<br>وللشاركة في مش .<br>لا يمكنك رفع للشاركة الجماعية في حال انسحاب جميع للشاركين  $\blacksquare$  $\mathcal{L}$  $\blacksquare$ **The Co** .<br>تاريخ الشاركة allall .<br>تاريخ التسجيل مشروع تصميم تطبيق لابتكار حلول صديقة للبيئة تحت الإجراء 10/03/2022 10/03/2022 r.  $\mathcal{L}$ **0** عرض التفاصيل à, ● عرض التفاصيل الحالة تاريخ التسجيل مشروع تصميم هندسي مبتكر (مشروع مدينة نيوم بانتظار رفع للشاركة 30/03/2022 انطلاقا من الدرعية)  $\blacksquare$  $\mathcal{L}$ المشارك رقم - 1 أسم للدرسة البريد الإلكتروني الاسم الرباعي all during and the following 'n ٠. البيانات الدراسية п .<br>نوع للدرسة مكتب التعليم أسم للدرسة  $\mathbb{R}^2$  $\overline{\phantom{a}}$ مكتب التعليم بسكاكا متوسطة هارون الرشيد ( الامل ) حكومى **THE** y. جنس للدرسة ڌکور رفع للشاركة أحمالها التسجيل فللشروع ـ 19996 ( الدعم وللساعدة )

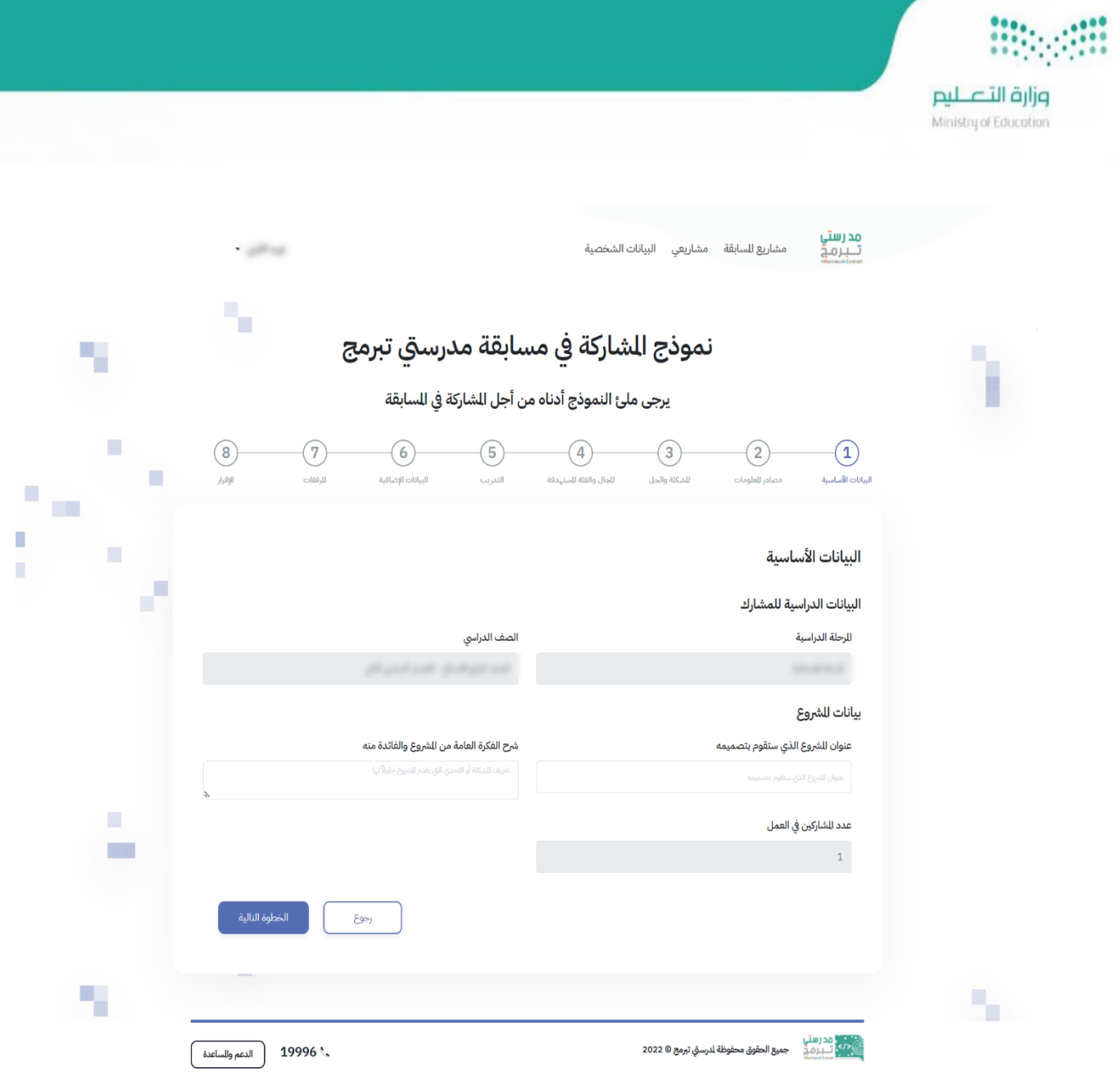

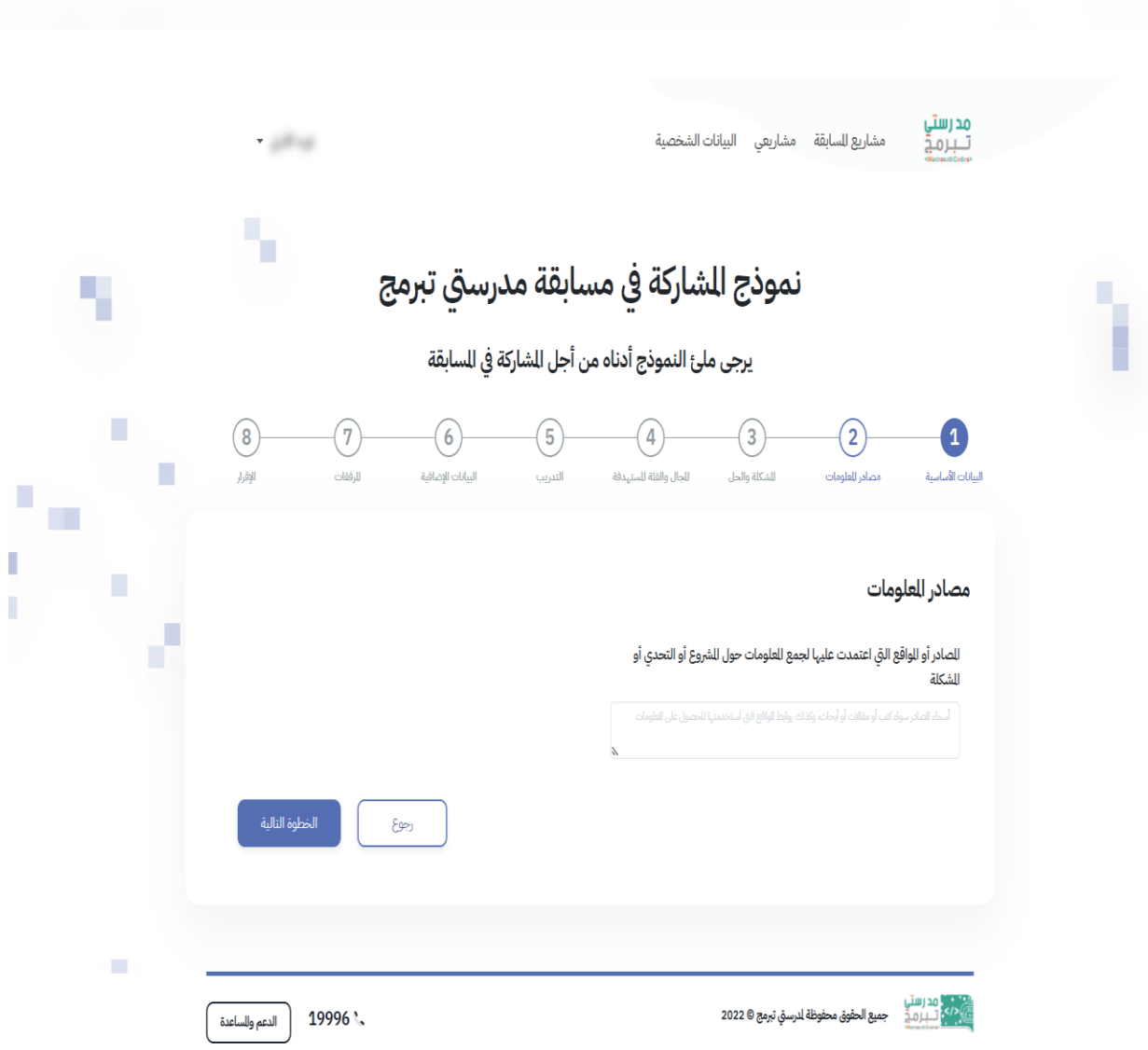

وزارة التعليم Ministry of Education

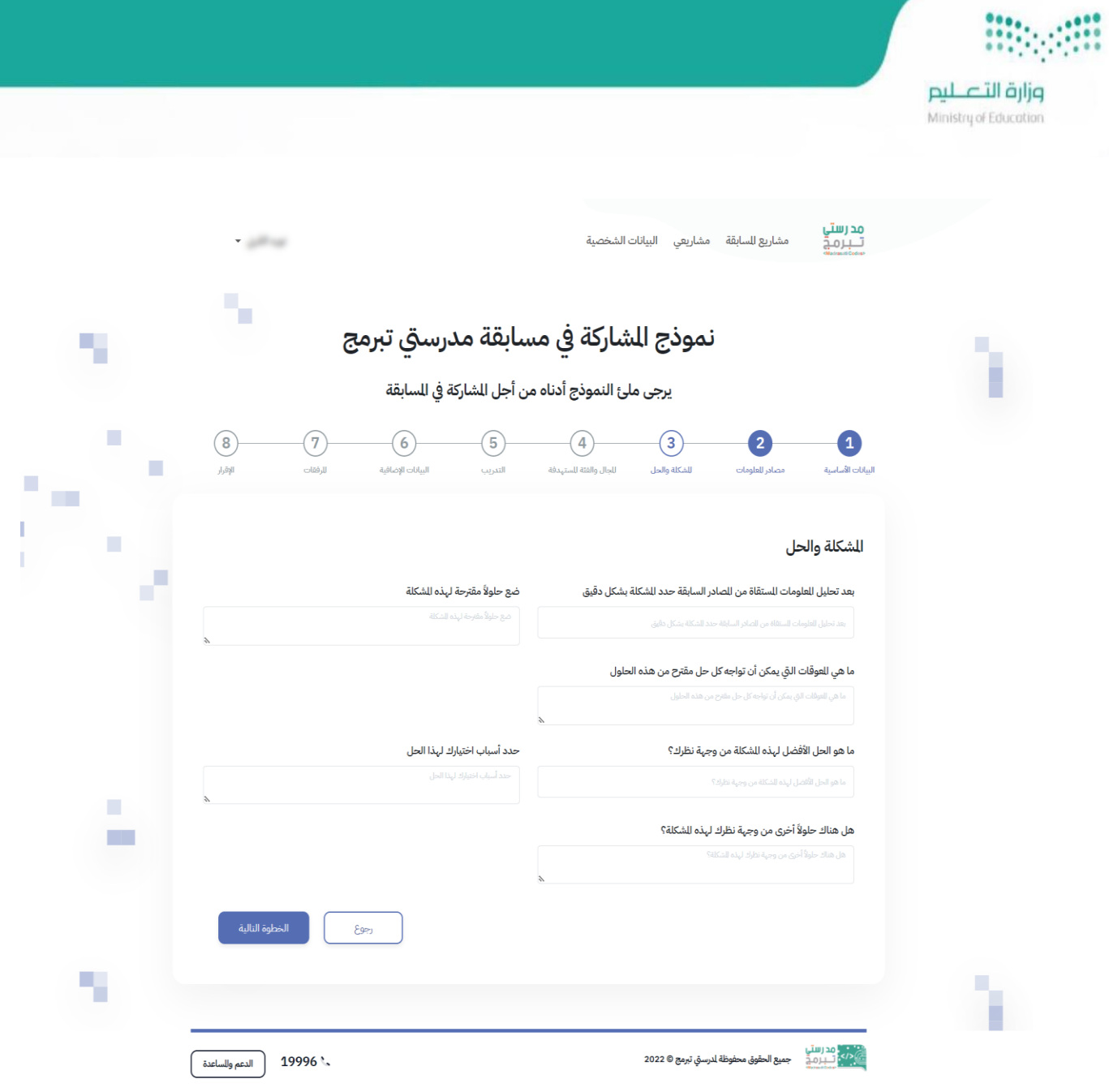

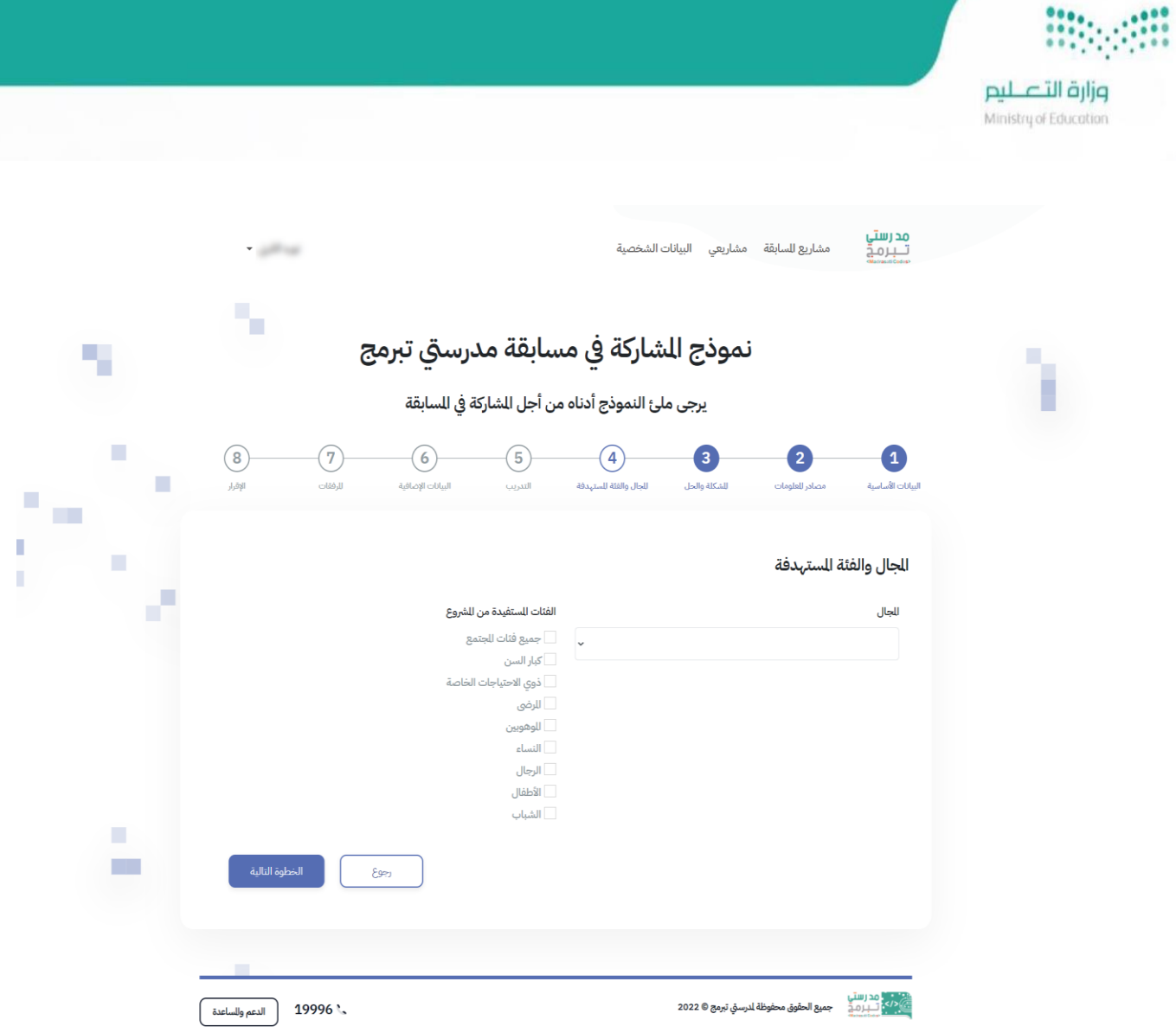

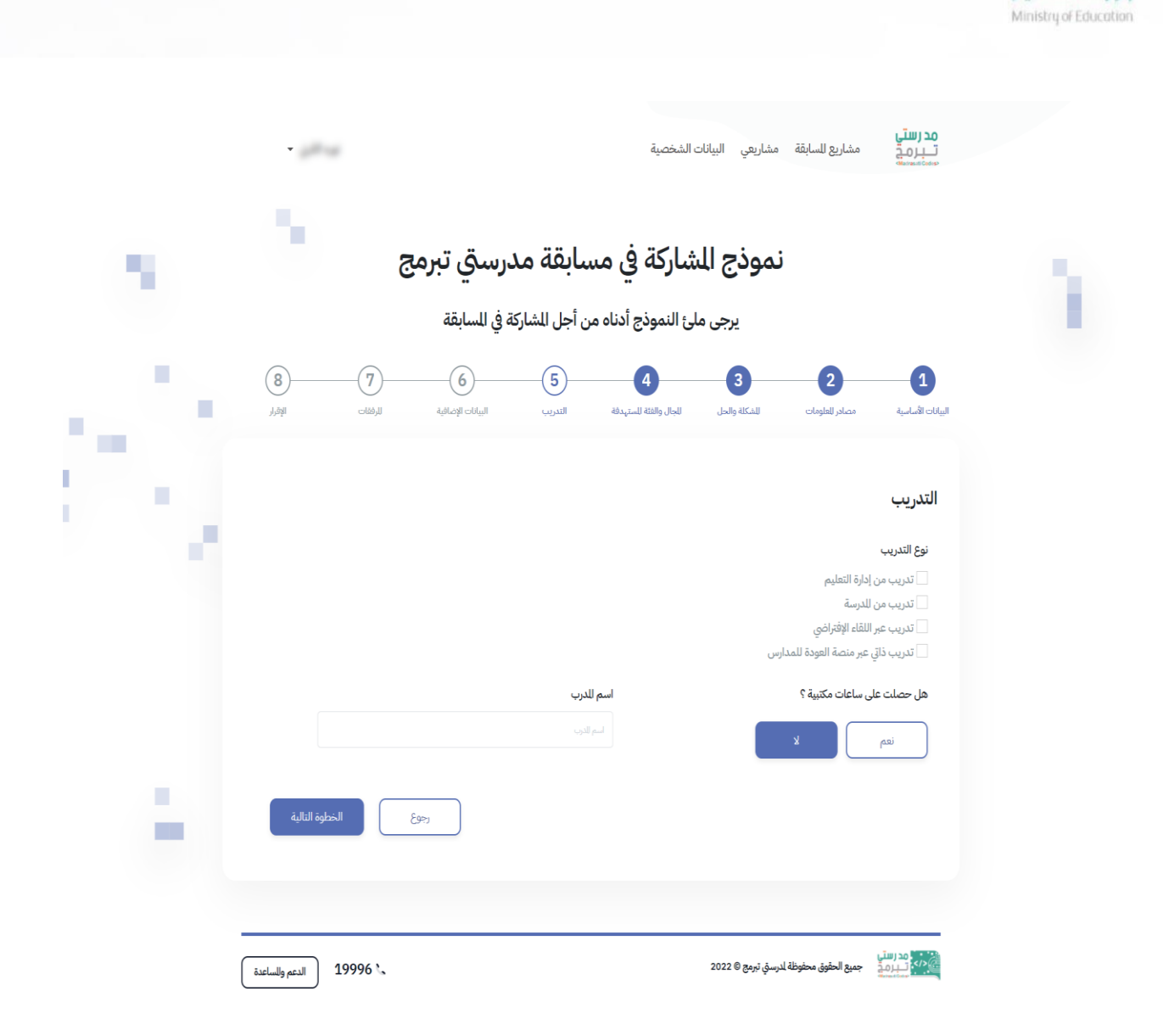

mag

وزارة التصليم

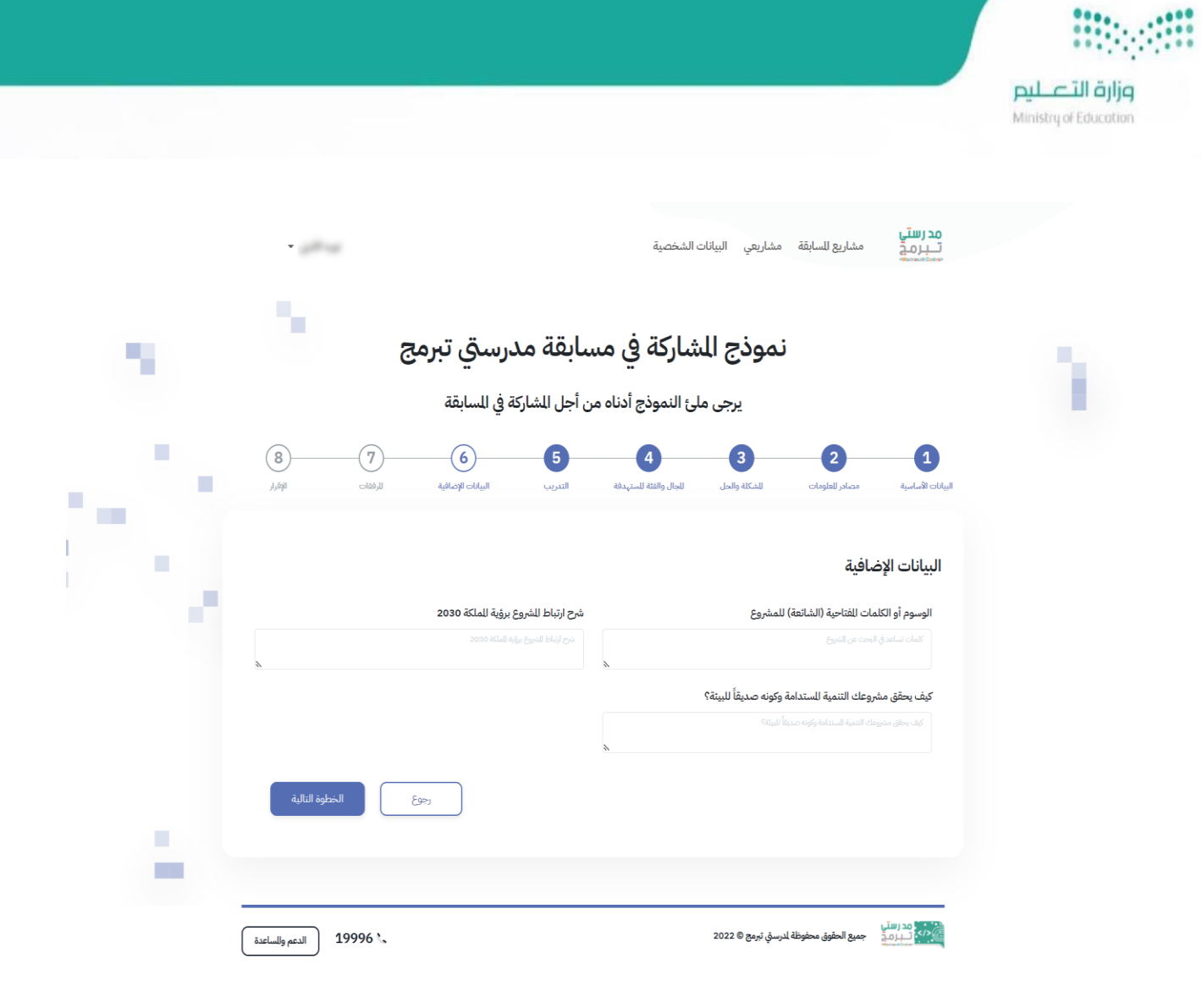

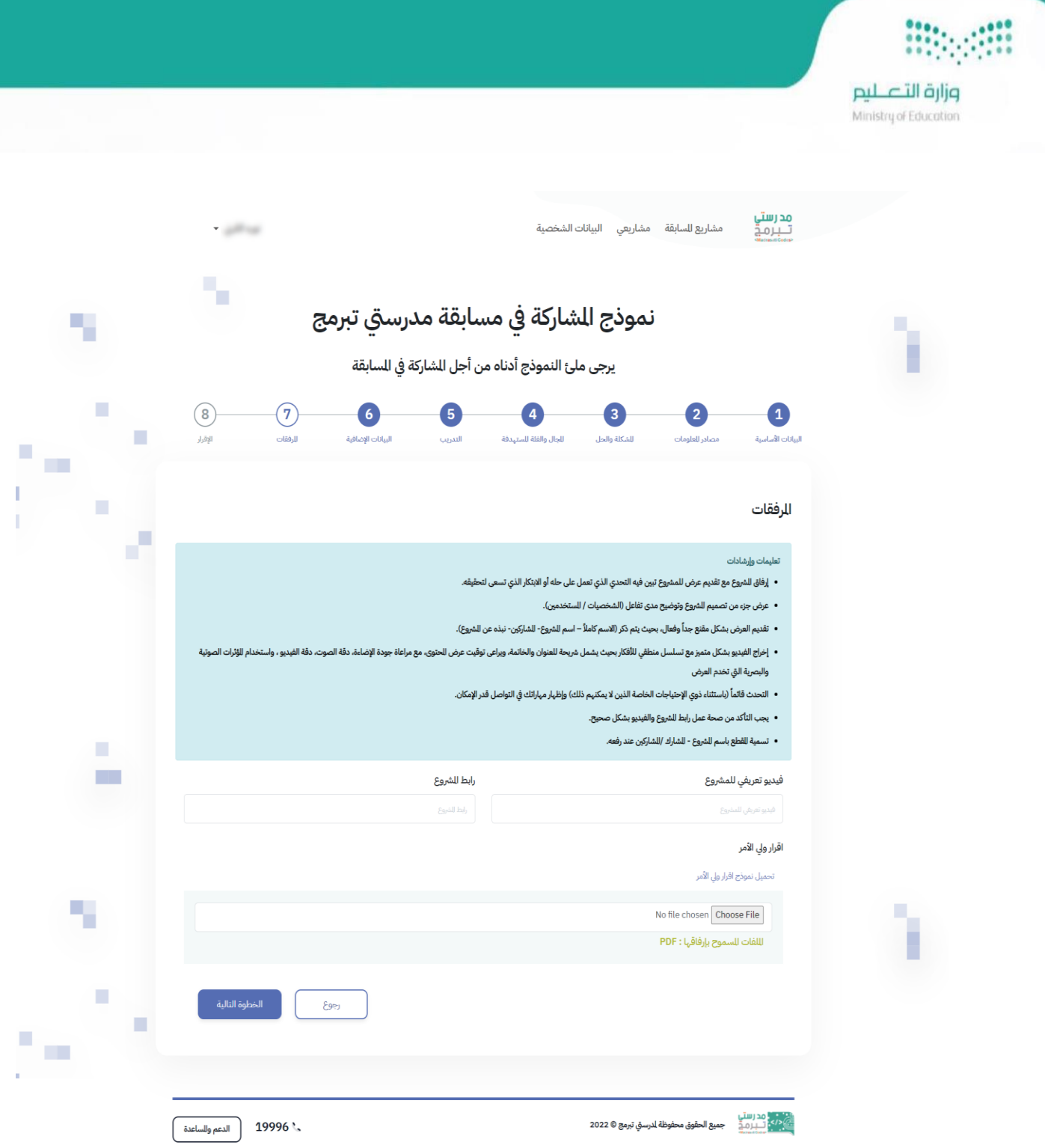

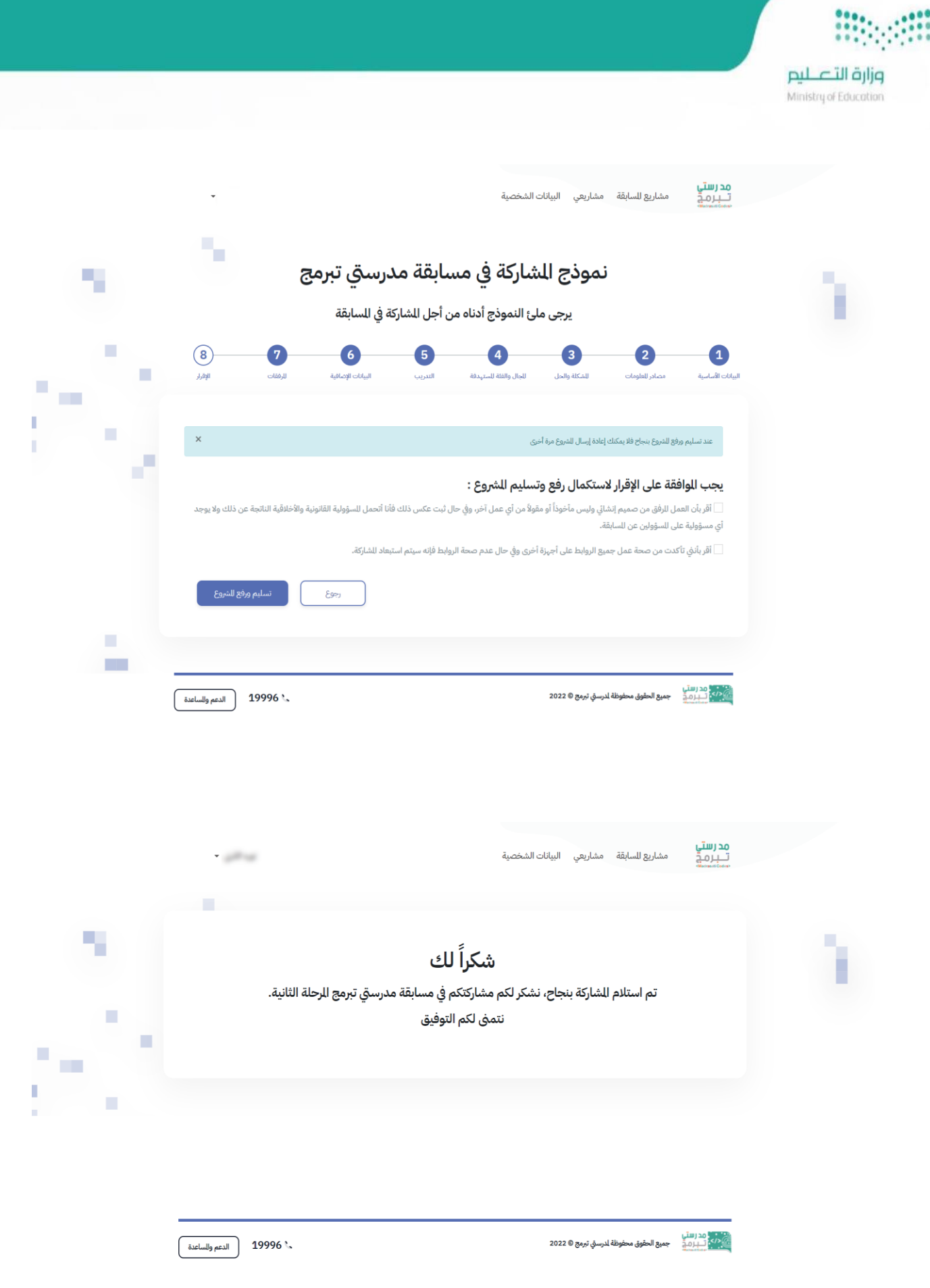

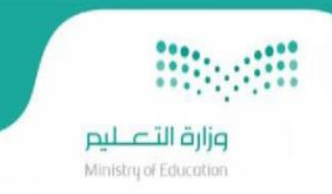

مشاريعي

بعد النقر على مشاريعي يتم عرض صفحة لتفاصيل وبيانات المشروع الذي تم التسجيل والمشاركة به، مع عرض بيانات المشاركين والبيانات الدراسية لهم.

وامكانية الطالب أو المعلم من الغاء التسجيل في المشروع في فترة التسجيل في المشاريع وامكانية رفع المشروع في فترة رفع المشاريع .. كما ي ֦֧֦֧֦֧֦֧֦֧֦֧֦֧֦֧֡֬֜֜֜֜ ي ي ֦֧֦֧֦֧֦֧ׅׅׅ֪֪ׅ֚֚֚֡֝֜֝֜֓֡֡֜֝֬֜֝֓֡֡֜֝֬֜֝֝֬֜֝ ي ֦֢֢ׅ֦֧֦֧֦֧֦֧ׅ֪֪ׅ֪ׅ֚֚֚֡֝֡֡֡֜֝֜֜֜֜֜֝֬֝֝֬֜֝֓֡֬ -<br>هو موضح في الصور أدناه. ي

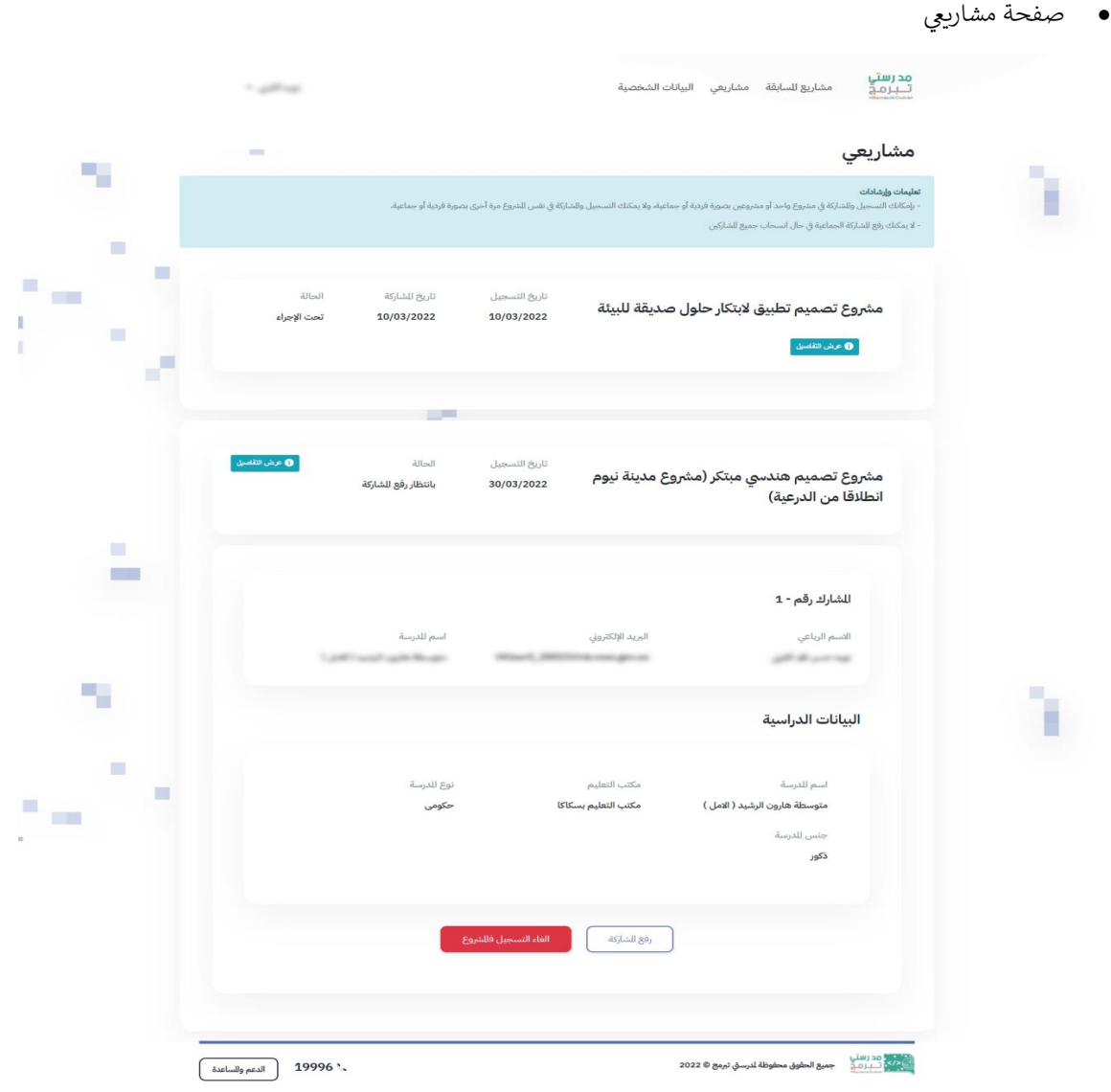

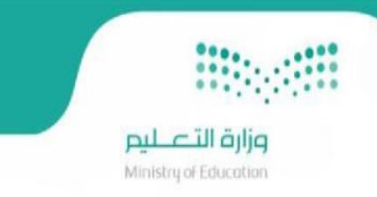

#### الدعم الفني ي

عند النقر على خدمة الدعم الفني الموجودة في منصة مدرستي تبرمج يتم توجيه المستفيد الى خدمة الدعم الفني الخاصة بمنصة العودة ي ي للمدارس (مدرستي) ومن خلالها يستطيع الطالب/ المعلم من رفع بلاغ عن مشكلة معينة أو الاستفسار عن بلاغ ليتمكن فريق دعم منصة ي . و ص ص حي ص حي ص حي .<br>العودة للمدارس من مساعدته وتوفير الدعم اللازم كما هو موضح في الصورة أدناه. ي

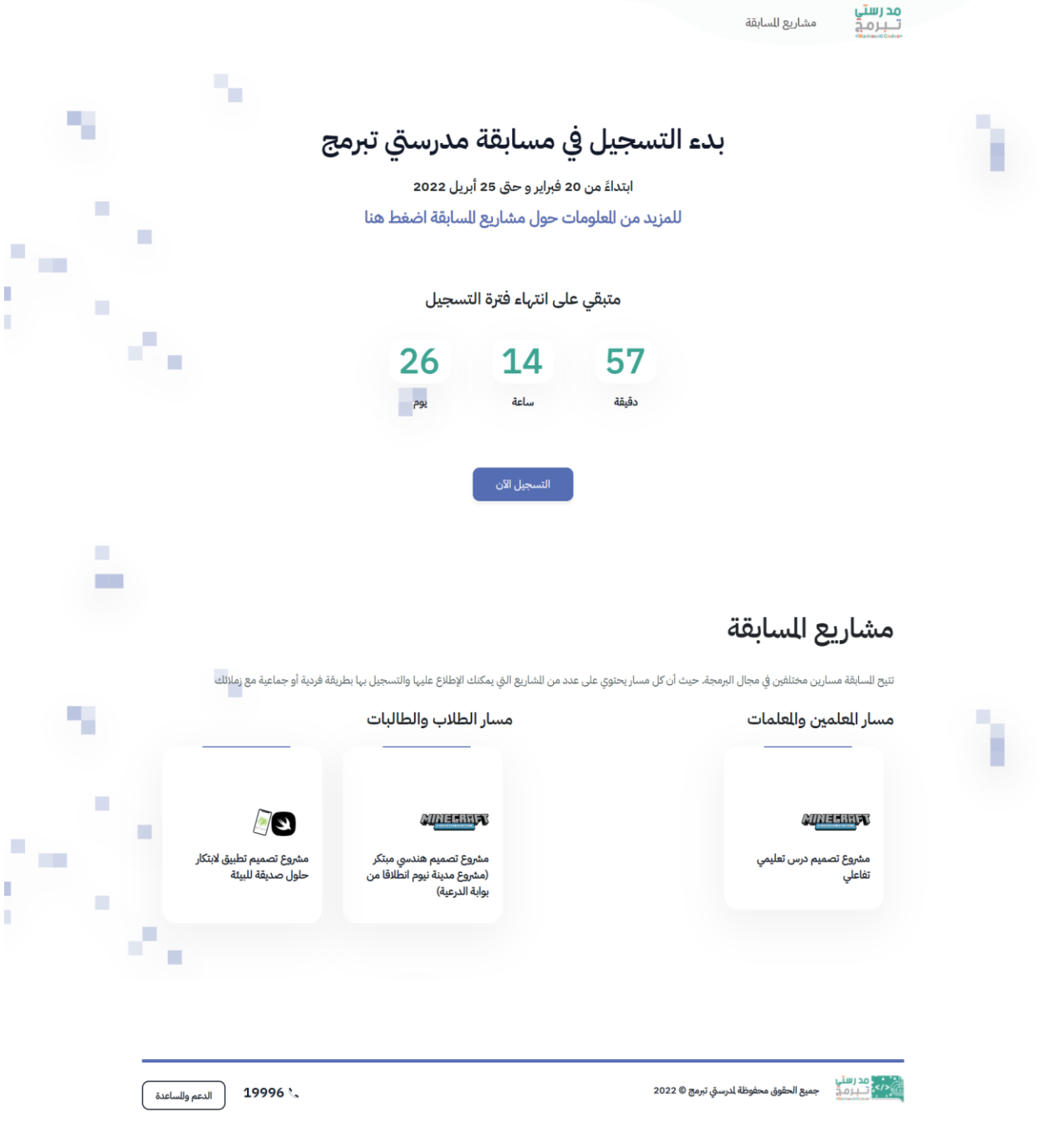

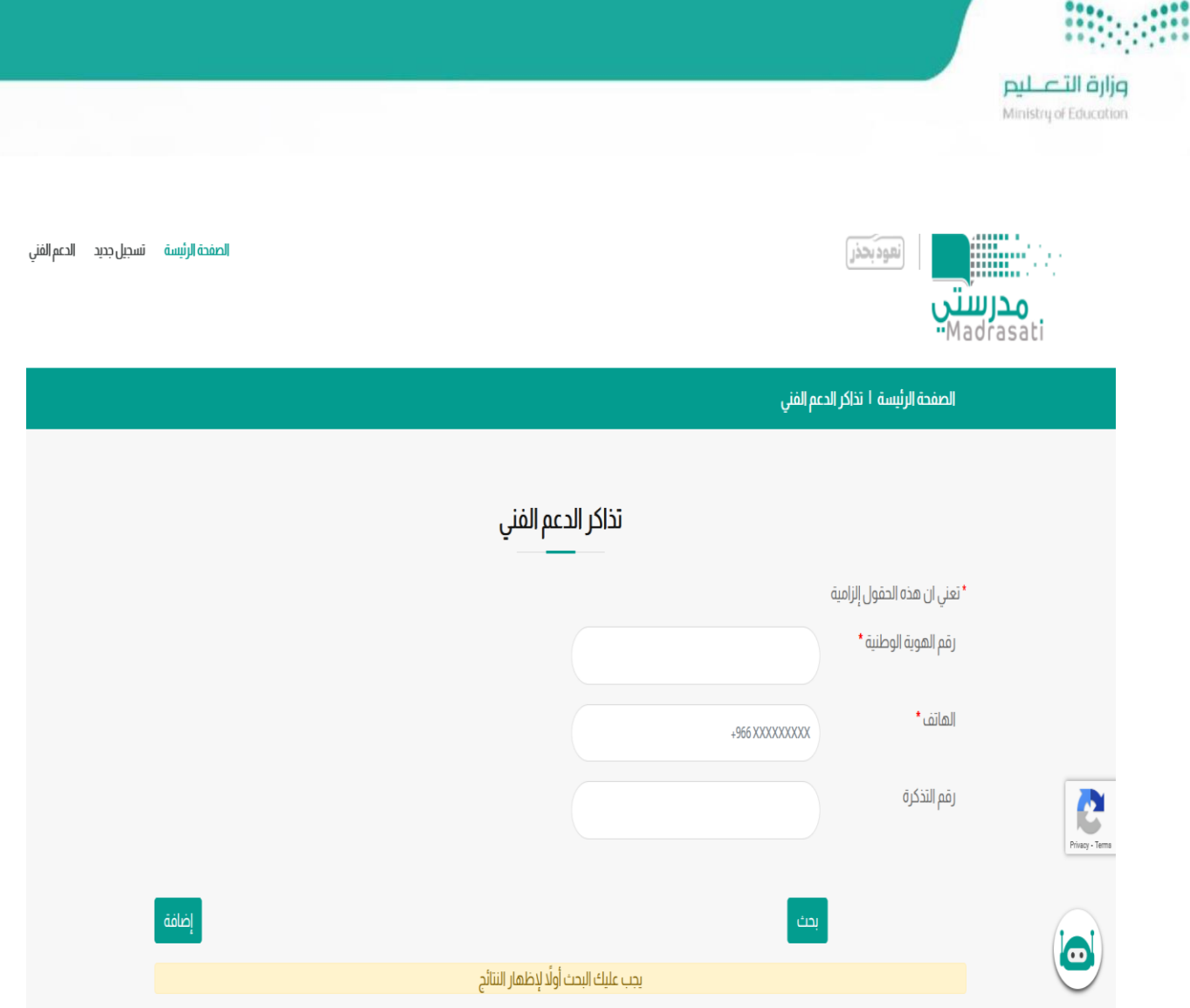

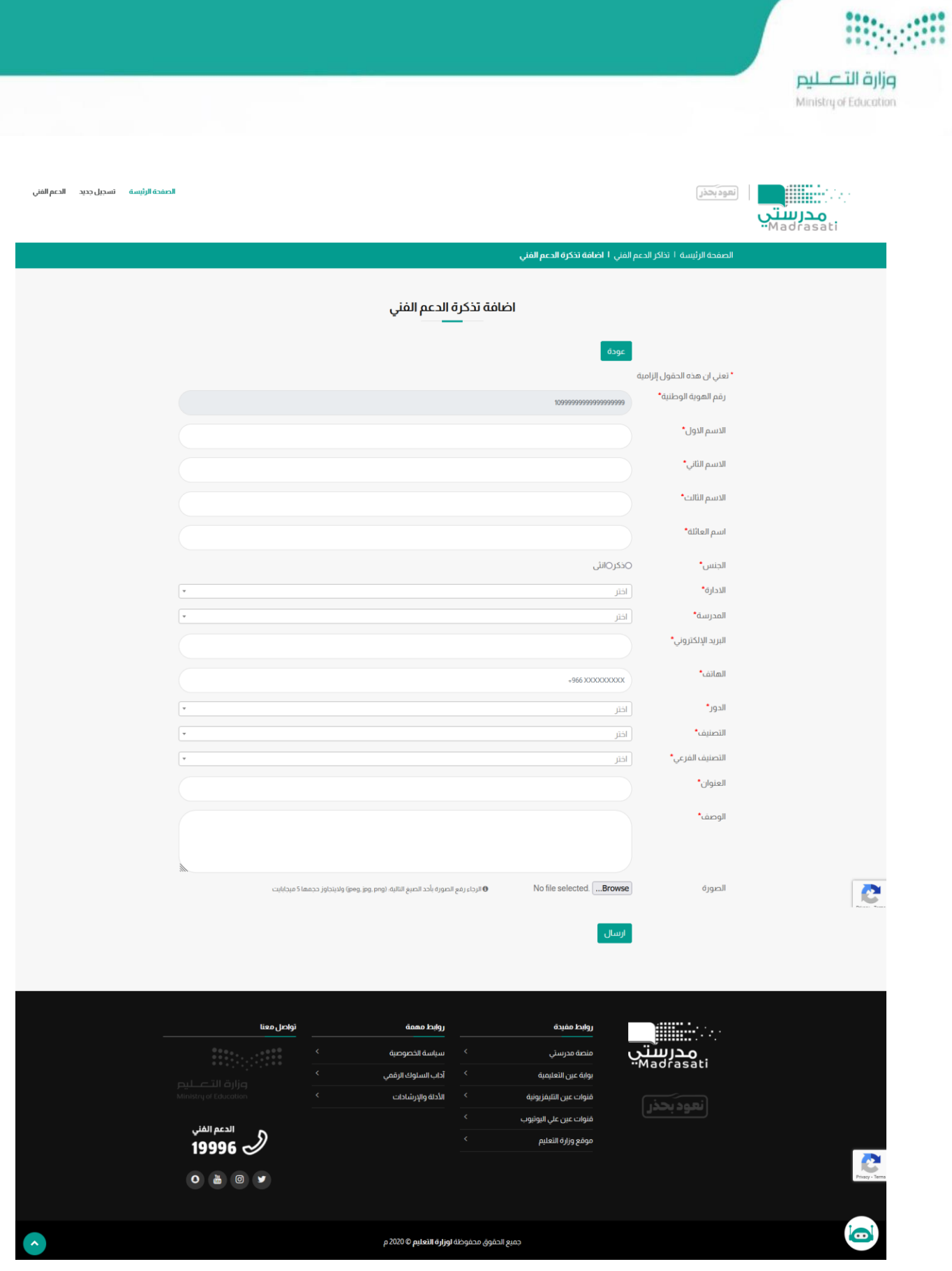